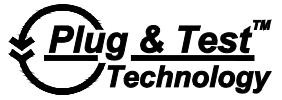

## Modell**7i** DIGITALES KRAFT- / DREHMOMENT-MESSGERÄT

# Benutzerhandbuch

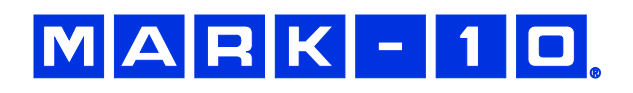

## *Vielen Dank...*

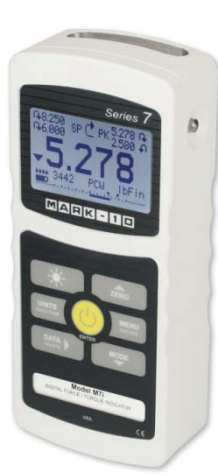

Vielen Dank, dass Sie sich für ein Mark-10-Modell 7i Kraft- / Drehmoment-Messgerät zur Verwendung mit austauschbaren Kraft- und Drehmoment-Fernsensoren entschieden haben. Eine 7i-Sensor-Kombination kann mit einigen Mark-10-Prüfständen, Griffen und Datenerfassungssoftware verwendet werden.

Bei richtiger Anwendung wird Ihnen das Produkt sicherlich über viele Jahre sehr gute Dienste leisten. Mark-10-Messgeräte sind robust und für viele Betriebsjahre in Labor- und Industrieumgebungen ausgelegt.

Dieses Benutzerhandbuch enthält Hinweise zur Einrichtung, zur Sicherheit und für den Betrieb. Darüber hinaus enthält es Angaben zu den Abmessungen und technischen Daten. Für weitere Informationen oder Ihre Fragen stehen wir gerne zu Ihrer Verfügung. Unser technischer Support und unsere Techniker helfen Ihnen gerne weiter.

**Vor Gebrauch sollten alle Anwender des 7i gründlich in den entsprechenden Betriebs- und Sicherheitsverfahren unterwiesen werden.**

## **INHALTSVERZEICHNIS**

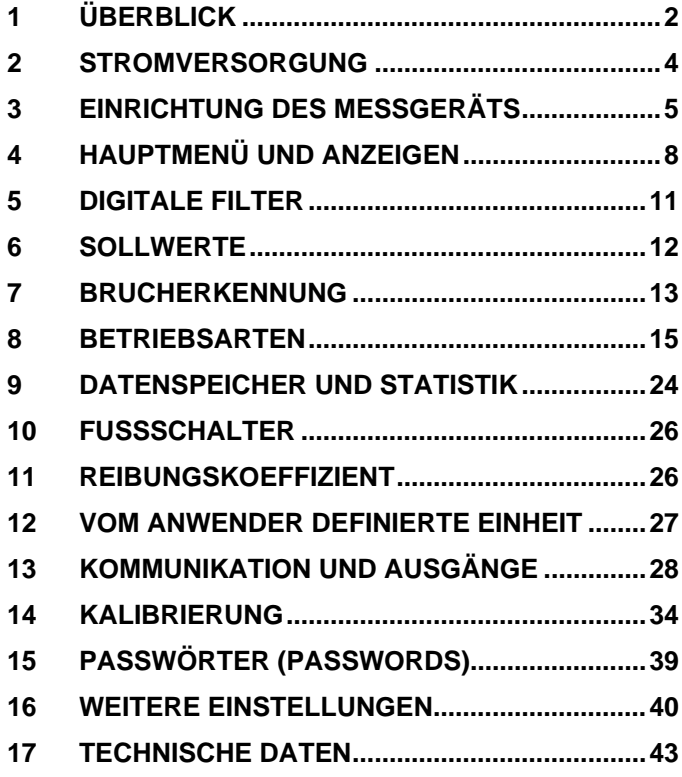

## <span id="page-2-0"></span>**1 ÜBERBLICK**

#### **1.1 Liste der mitgelieferten Teile**

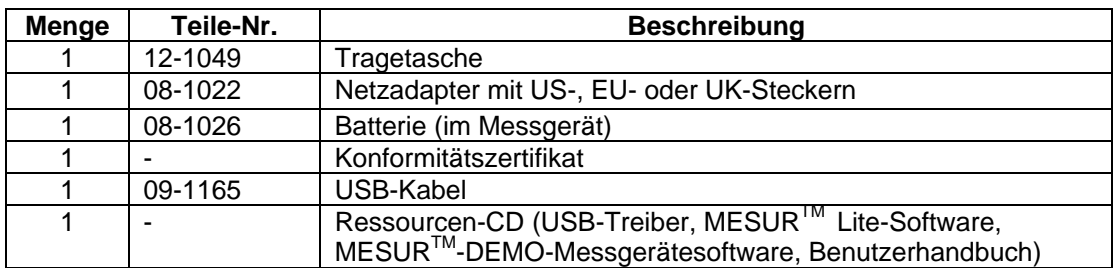

#### **1.2 Allgemeine Hinweise**

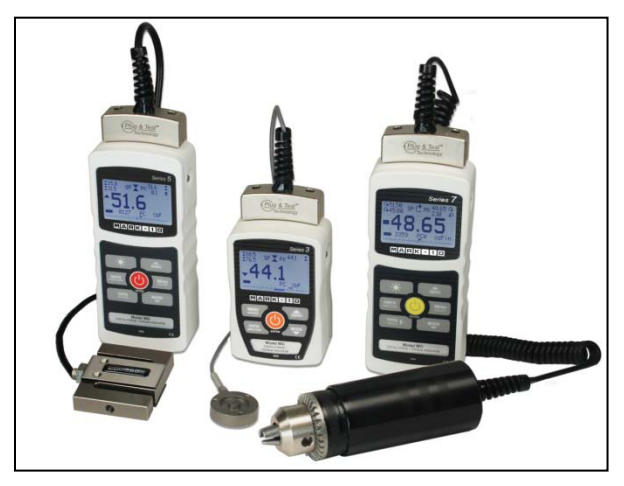

Von links nach rechts: Modell 5i-Messgerät mit Kraftsensor der Serie R01, Modell 3i-Messgerät mit Kraftsensor der Serie R02 und Modell 7i-Messgerät mit Drehmomentsensor der Serie R50

Das 7i ist ein Universalmessgerät zur Anzeige von Messungen austauschbarer Mark-10-Plug & Test<sup>TM</sup>-Sensoren. Es sind Sensoren mit Kraft-Kapazitäten von 0,25 bis 10.000 lbF (1 N bis 50 kN) und mit Drehmoment-Kapazitäten von 10 ozFin bis 5.000 lbFin (7 Ncm bis 550 Nm) erhältlich. Diese Sensoren können in der Hand gehalten oder für anspruchsvollere Testanforderungen an einer Halterung oder einem Prüfstand montiert werden.

Die Plug & Test™-Sensoren können wahlweise mit den Messgeräten 7i, 5i oder 3i eingesetzt werden. Sie können ohne erneute Kalibrierung oder Neukonfiguration von einem Messgerät getrennt und an ein anderes angeschlossen werden. Alle ermittelten Daten werden auf einer Leiterplatte im Inneren des Smart-Anschlusses gespeichert.

Die Modellnummer, Seriennummer und Kapazität des Sensors sind auf dem rechteckigen Etikett des Plug & Test™-Anschlusses zu lesen. Außerdem werden die Modell- und Seriennummern auch auf dem **Informations**-Bildschirm des Messgerätes angezeigt.

#### **1.3 Genauigkeit und Raster**

Die Genauigkeit des Messgerätes muss mit der Sensorgenauigkeit kombiniert werden, um die Gesamtgenauigkeit des Systems zu festzulegen. Da die Sensoren wahlweise mit den Messgeräten 7i, 5i oder 3i verwendet werden können, muss die verwendete Genauigkeit des Messgerätes wie folgt und berücksichtigt werden:

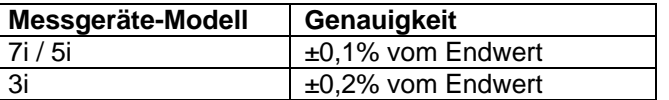

Die Gesamtsystemgenauigkeit kann durch Addieren der Sensorgenauigkeit und der Genauigkeit des Messgerätes berechnet werden. Beachten Sie die folgenden Beispiele

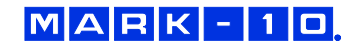

#### **Beispiel 1**

*Sensormodell MR01-100 mit Messgeräte-Modell 7i*

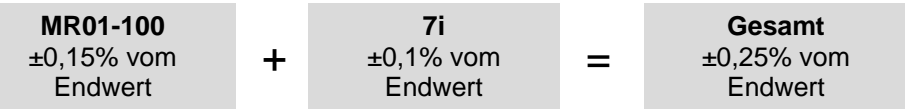

Dementsprechend ist der feste Fehlerquotient:  $0.25\%$  x 100 lbF = 0,25 lbF

#### **Beispiel 2**

*Sensormodell MR50-50Z mit Messgerät Modell 3i*

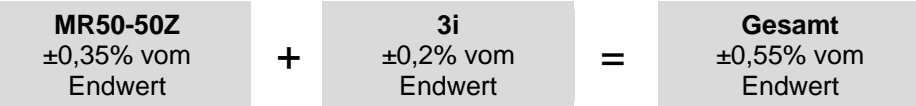

Dementsprechend ist der feste Fehlerquotient: 0,55% x 50 ozFin = 0,275 ozFin

Da die Genauigkeit als ein *Prozentsatz vom Endwert* definiert ist, ist ein fester Fehlerquotient irgendwo auf der Skala zwischen 0 und dem Endwert möglich. Als solches stellt dieser Wert einen immer größeren Fehlerwert als *Prozentsatz der Anzeige* dar, wenn er sich dem unteren Ende der Skala nähert. Es wird daher empfohlen, einen Sensor mit einer Kapazität zu wählen, die möglichst nahe an der zu erwartenden Belastung liegt.

Die Auflösung kann sich, je nachdem, ob ein 7i-, ein 5i oder ein 3i-Messgerät verwendet wird, bei manchen Sensoren unterschiedlich sein. Beispielsweise wird ein Kraftsensor der Serie R01 eine feinere Auflösung anzeigen, wenn er an einem 7i-Messgerät angeschlossen ist, als bei einem 3i-Messgerät. Die Daten zur Auflösung finden Sie in der Bedienungsanleitung des Sensors.

#### **1.4 Sicherheit / korrekte Verwendung**

Lesen Sie bitte vor der Inbetriebnahme des 7i mit einem Sensor die folgenden Sicherheitshinweise:

- 1. Beachten Sie vor dem Gebrauch die Kapazität des Sensors und stellen Sie sicher, dass Sie die Kapazität nicht überschreiten. Eine größere Belastung als der angezeigte Überlastungswert kann zu Schäden am Sensor führen. Beim Ein- und Ausschalten des Messgerätes kann es zu einer Überlastung kommen.
- 2. Um die Lebensdauer des Sensors zu verlängern, vermeiden Sie wiederholte Schlag- und Stoßbelastungen.
- 3. Wenn Sie den Sensor an einen anderen Ort bewegen, heben Sie ihn nie am Kabel oder der Zugentlastung. Dies kann zu Schäden am Sensor führen. Heben Sie ihn stets am Sensorgehäuse.
- 4. Stellen Sie stets sicher, dass die aufgebrachte Last axial auf den Sensor wirkt.
- 5. Stellen Sie sicher, dass der Sensor stets von Wasser oder anderen elektrisch leitenden Flüssigkeiten fern gehalten wird.
- 6. Der Sensor darf nur von einem Fachmann gewartet werden. Vor dem Öffnen des Gehäuses Messgerät ausschalten und Netzteil aus der Steckdose ziehen.
- 7. Bedenken Sie vor dem Start eines Tests stets, wie sich die Probe beim Test verhalten hat. Um sicherzustellen, dass alle Sicherheitsmaßnahmen beachtet und umgesetzt wurden, sollte vor einem Test eine Risikobewertung durchgeführt werden.
- 8. Typischerweise umfassen die für zum Messen geeigneten Materialien viele Produkte, darunter beispielsweise Federn, elektronische Bauteile, Befestigungselemente, Verschlusskappen, Folien, mechanische Baugruppen und viele andere mehr. Zu den Dingen, die nicht mit dem Sensor gemessen werden dürfen, gehören potenziell brennbare Stoffe oder Produkte, Teile, die beim Zerbrechen eine Gefahr darstellen können sowie alle anderen Komponenten, die unter Anwendung einer Kraft zu einer gefährlichen Situation führen können. Tragen Sie bei der Prüfung stets einen Augen- und Gesichtsschutz, vor allem in den vorgenannten gefährlichen Fällen. Tragen Sie zusätzliche Körperschutzkleidung, wenn bei einer Probe destruktive Auswirkungen zu befürchten sind.
- 9. Bei den zuvor genannten Gefahren wird dringend empfohlen, ein Maschinensicherheitssystem einzusetzen, um den Bediener und andere Personen in unmittelbarer Nähe vor umherfliegenden Teilen und Splittern zu schützen.
- 10. Die Sensoren verfügen über Löcher oder Gewindefutter zur Montage der Griffe, Armaturen oder Zubehör. Falls Sie ein solches Zubehör verwenden, überzeugen Sie sich, dass es fest montiert ist, um ein potentielles Sicherheitsrisiko für den Bediener und andere Personen in der Nähe zu verhindern. Wenn Sie Zubehör eines Dritten (nicht von Mark-10) verwenden, überzeugen Sie sich, dass sie aus entsprechend robusten Materialien und Komponenten besteht. Ähnliche Vorsichtsmaßnahmen gelten bei der Montage des Sensors an einen Prüfstand, eine Werkbank oder an ein anderes Gerät.

## <span id="page-4-0"></span>**2 STROMVERSORGUNG**

Die Stromversorgung des 7i erfolgt entweder durch einen 8,4-V-NiMH-Akku oder über ein Netzteil. Da sich Akkus selbst entladen, ist es möglicherweise erforderlich, das Gerät nach einer längeren Lagerzeit aufzuladen. Stecken Sie das beiliegende Ladegerät in der Steckdose und stecken Sie den Ladestecker in die Buchse des Messgeräts (siehe Abbildung unten). Die vollständige Aufladung des Akkus dauert etwa 8 Stunden.

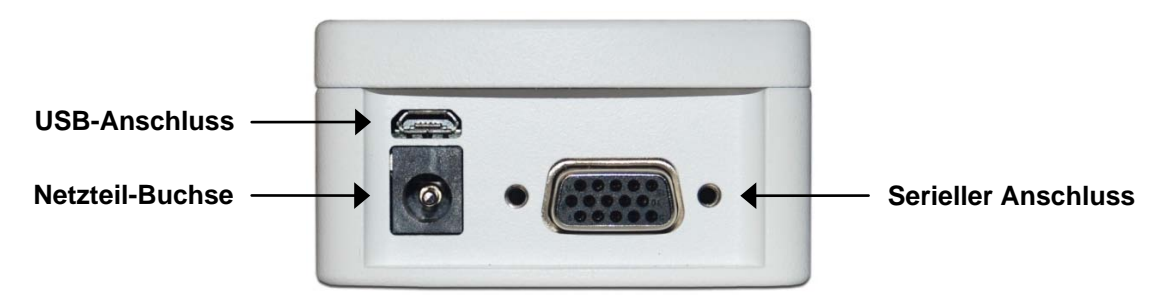

#### **Vorsicht!**

**Verwenden Sie keine anderen als die mitgelieferten Ladegeräte und Akkus, da das Messgerät sonst beschädigt werden kann.**

Wenn das Netzteil angeschlossen ist, erscheint folgendes Symbol in der linken unteren Ecke des Displays:  $\mathbf{C}$ 

Wenn das Netzteil nicht angeschlossen ist, wird der Ladezustand der Batterie in fünf Stufen angezeigt:

- 1. Wenn der Ladezustand der Batterie mehr als 75% beträgt, erscheint folgende Anzeige:
- 2. Wenn der Ladezustand der Batterie zwischen 50% und 75% beträgt, erscheint folgende Anzeige:
- 3. Wenn der Ladezustand der Batterie zwischen 25% und 50% beträgt, erscheint folgende Anzeige:
- 4. Wenn der Ladezustand der Batterie weniger als 25% beträgt, erscheint folgende Anzeige:  $\blacksquare$
- 5. Wenn der Ladezustand der Batterie auf etwa 2% sinkt, beginnt die Anzeige von Schritt 4 zu blinken. Einige Minuten später (der genaue Zeitpunkt hängt von der Verwendung des Gerätes und davon ab, ob die Hintergrundbeleuchtung ein- oder ausgeschaltet ist), erscheint die Meldung "BATTERY VOLTAGE TOO LOW. POWERING OFF" (Batteriespannung zu gering. Gerät wird ausgeschaltet). Ein akustisches Warnsignal ertönt und das Messgerät wird ausgeschaltet.

Der Messgerät kann so konfiguriert werden, dass es sich nach einer gewissen Zeit ohne Aktivität automatisch ausschaltet. Lesen Sie dazu den Abschnitt **Weitere Einstellungen**.

Wenn ein Austausch des Akkus erforderlich ist, trennen Sie die beiden Hälften des Messgerätes, um Zugang zum Akku zu erhalten. Lesen Sie dazu den Abschnitt **Einrichtung des Messgeräts**.

## <span id="page-5-0"></span>**3 EINRICHTUNG DES MESSGERÄTS**

#### **3.1 Anschluss eines Sensors**

Der Plug & Test<sup>™</sup>-Anschluss muss so in die Aufnahme des 7i-, 5i- oder 3i-Messgerätes eingesteckt werden, dass die mit "Plug & Test™ Technology" gekennzeichnete Seite nach oben zeigt (siehe Abb. 3.1). Wenn der Anschluss vollständig eingesteckt ist, rastet mit einem "Klick" ein.

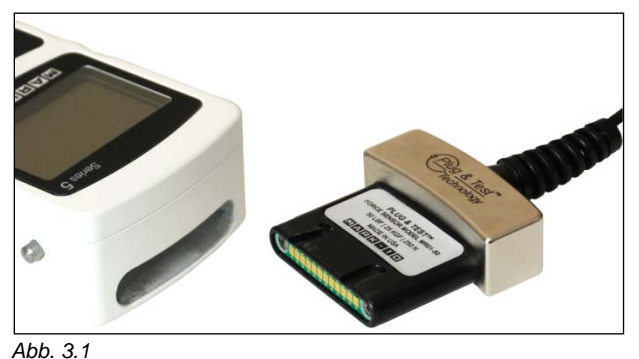

Richtige Ausrichtung des Plug & Test™-Anschlusses. Sensormodellnummer, Seriennummer und Last-Kapazität sind auf den am Anschluss angebrachten Etiketten abzulesen.

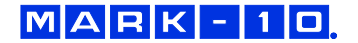

Zum Lösen des Anschlusses drücken Sie beide Tasten auf beiden Seiten des Messgerätegehäuses, um den Sensor freizugeben (siehe Abb. 3.2.). Ziehen Sie den Anschluss ganz aus dem Messgerät, indem Sie ihn an dem gebogenen Aluminiumprofil anfassen. **NICHT** am Kabel oder an der Zugentlastung ziehen.

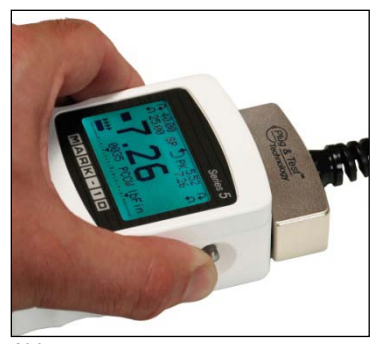

*Abb. 3.2* Drücken Sie beide Tasten auf beiden Seiten des Messgerätegehäuses, um den Plug & Test™-Anschluss freizugeben.

#### **3.2 Ausrichtung des Sensoranschlusses**

Um einer Vielzahl von Testanforderungen Rechnung zu tragen, kann der Plug & Test<sup>TM</sup>-Anschluss in beiden nachstehend dargestellten Positionen eingerichtet werden. Um die Ausrichtung zu ändern, lösen Sie die beiden unverlierbaren Schrauben auf der Rückseite des Gehäuses, trennen Sie die beiden Gehäusehälften, drehen Sie eine Hälfte um 180 Grad und bauen Sie das Gerät wieder zusammen. Der Kontakt zwischen den beiden Hälften erfolgt durch die Federstifte und Kontaktflächen auf den Leiterplatten.

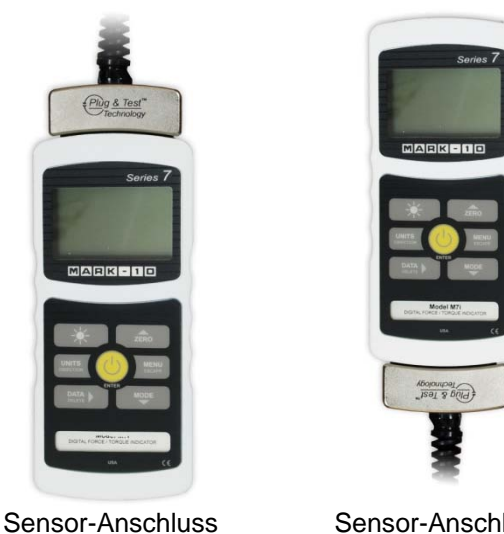

nach oben

Sensor-Anschluss nach unten

#### **3.3 Montage an einer Platte**

Das 7i kann an einer Platte befestigt werden. Schrauben Sie dazu die vier Flügelschrauben in die entsprechenden Löcher in der Rückseite des Gehäuses. Lesen Sie den Abschnitt **Abmessungen** zu genaueren Daten und den Orten der Gewindelöcher.

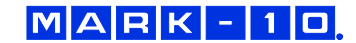

#### **3.4 Installieren des USB-Treibers**

Falls Sie eine Verbindung über USB herstellen, installieren Sie den USB-Treiber auf der Ressourcen-CD. Sie Installationsanleitung dazu finden Sie auf der CD. Alternativ können Sie sie auf [www.mark-10.com](http://www.mark-10.com/) herunterladen.

## **Vorsicht!**

#### *Installieren Sie den USB-Treiber, bevor sie das Messgerät über das USB-Kabel physisch an einen PC anschließen.*

Weitere Hinweise zur Konfiguration und zur Verwendung der Ausgänge des Kraftmessers finden Sie im Abschnitt **Kommunikation und Ausgänge**.

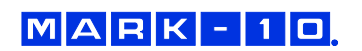

## <span id="page-8-0"></span>**4 HAUPTMENÜ UND ANZEIGEN**

#### **4.1 Hauptmenü**

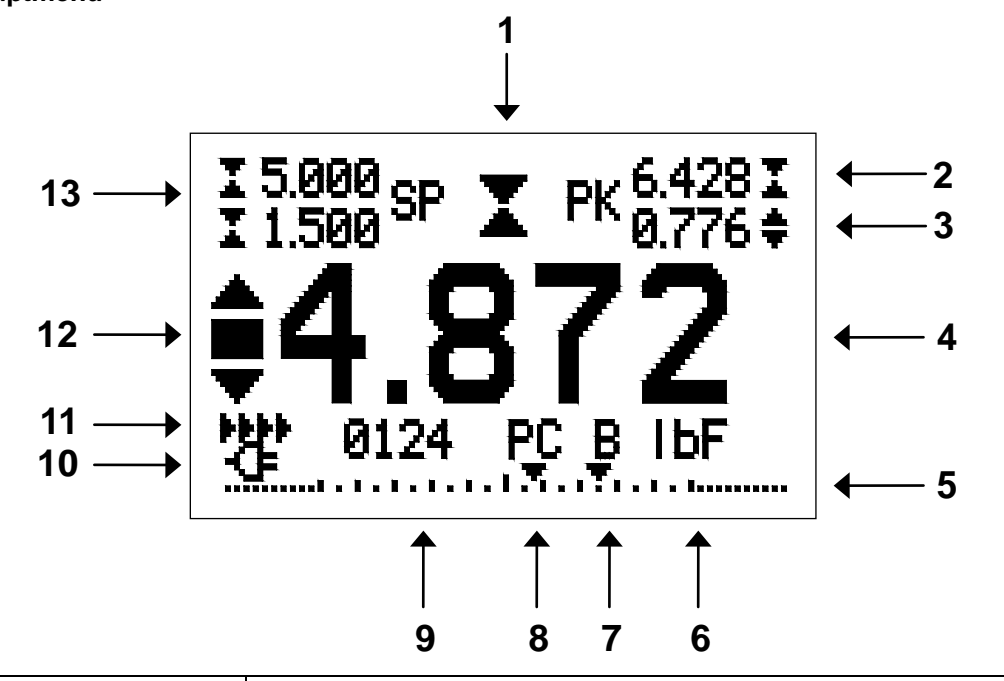

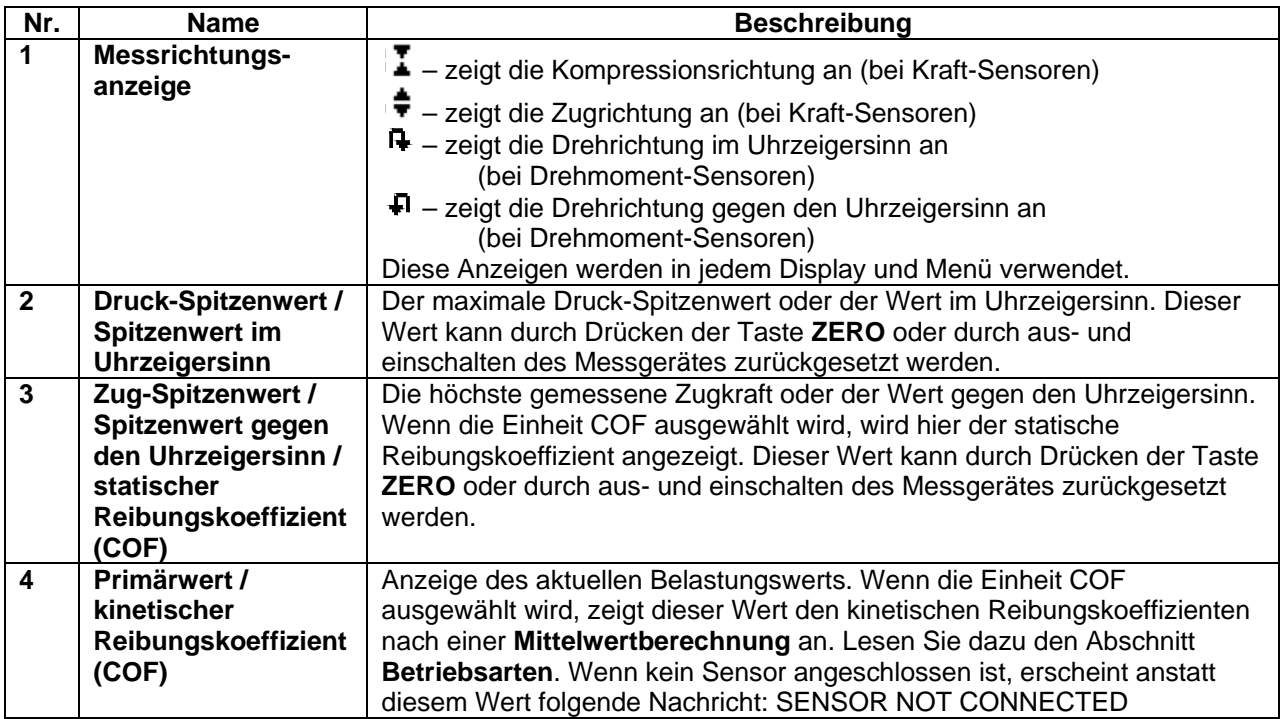

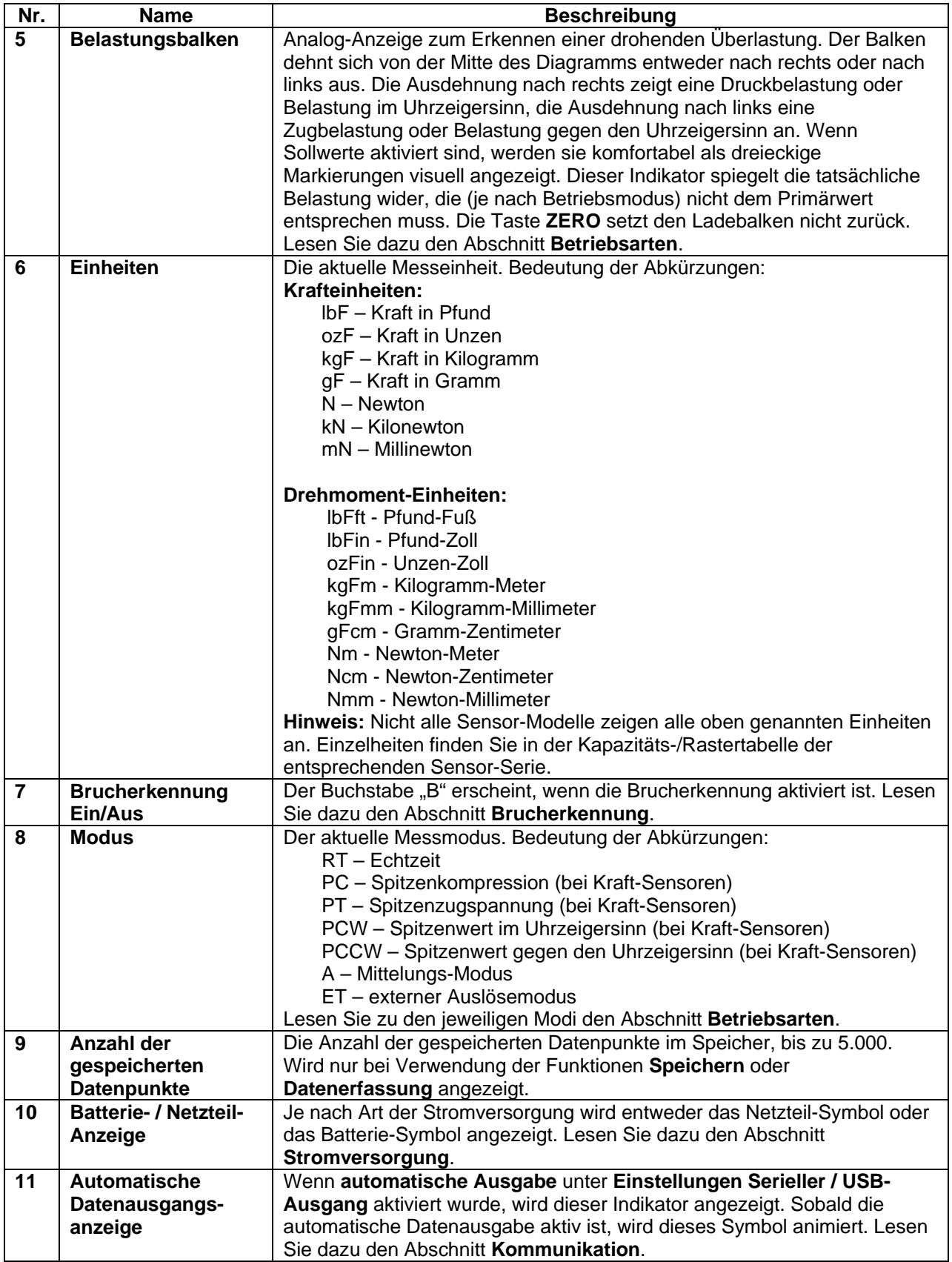

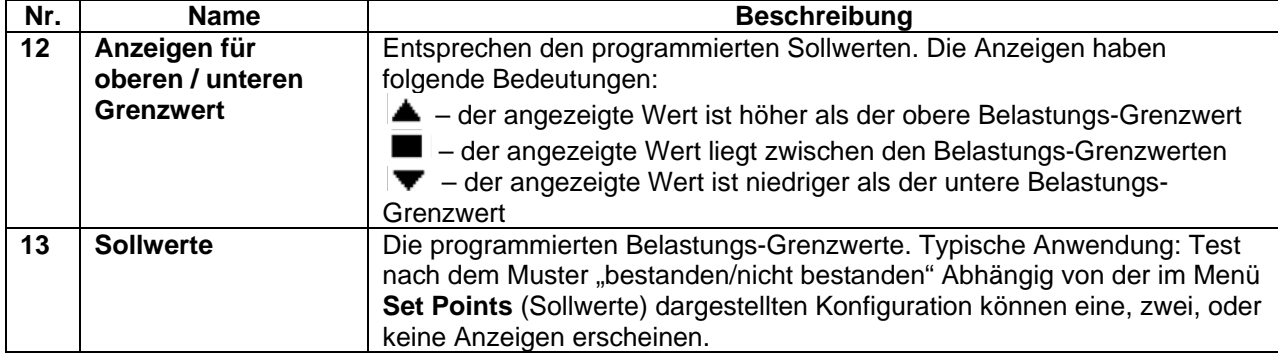

#### **4.2 Bedienelemente**

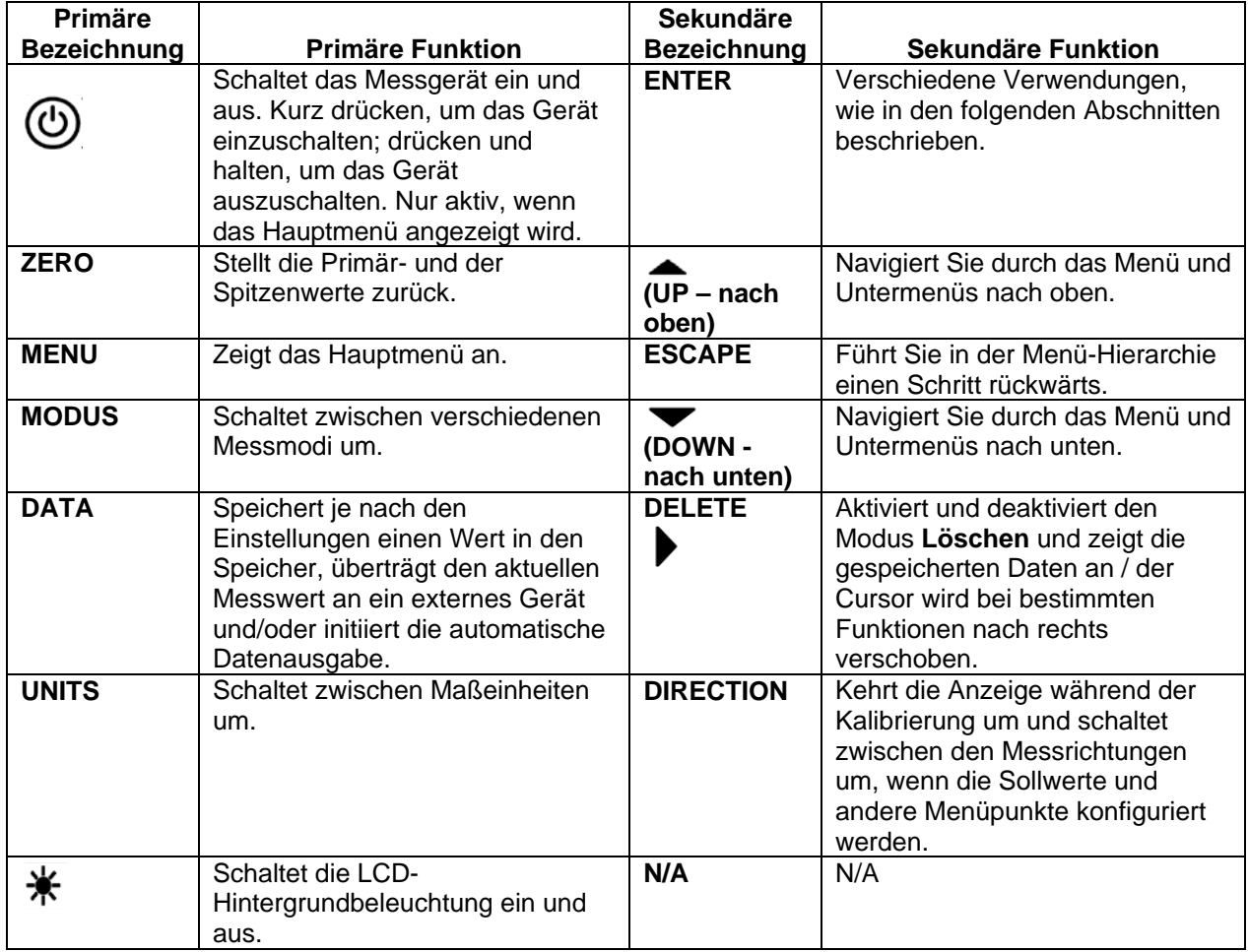

#### **4.3 Menü-Navigation: Grundlagen**

Die meisten der verschiedenen Funktionen und Parameter des Messgerätes werden über das Hauptmenü konfiguriert. Um zum Hauptmenü zu gelangen, drücken Sie **MENU**. Verwenden Sie die Tasten  $\blacktriangle$  und  $\blacktriangledown$ , um durch die Einträge zu blättern. Die aktuelle Auswahl wird mit hellem Text auf dunklem Hintergrund hervorgehoben. Drücken Sie **ENTER**, um einen Menüpunkt auszuwählen, und dann erneut  $\blacktriangle$  oder  $\blacktriangledown$ , um durch die Untermenüs zu blättern. Drücken Sie nochmals **ENTER**, um einen Untermenüpunkt auszuwählen.

Bei Parametern, die entweder an- oder abgewählt werden können, drücken Sie **ENTER**, um zwischen Auswahl und Abwahl zu wechseln. Ein Stern (**\***) links neben der Parameterbezeichnung zeigt Ihnen an, dass der Parameter ausgewählt wurde.

Bei Parametern, für die eine numerische Eingabe erforderlich ist, verwenden die Tasten  $\blacktriangle$  und  $\blacktriangledown$ , um den Wert zu erhöhen oder zu verringern. Wenn Sie die Tasten drücken und halten, wird der Wert mit allmählich zunehmender Geschwindigkeit automatisch verändert. Wenn der gewünschte Wert erreicht ist, drücken Sie **ENTER**, um die Änderung zu speichern und wieder zum Untermenüpunkt zurückzukehren, oder drücken Sie **ESCAPE**, um ohne zu speichern zum Untermenüpunkt zurückzukehren. Drücken Sie **ESCAPE**, um sich in der Menü-Hierarchie schrittweise zurück zu bewegen, bis Sie wieder im normalen Betriebsmodus angelangt sind.

In den folgenden Abschnitten finden Sie Einzelheiten zur Einstellung bestimmter Funktionen und Parameter.

## <span id="page-11-0"></span>**5 DIGITALE FILTER**

Digitale Filter helfen Ihnen, die Messwerte in Situationen, in denen mechanische Störungen im Arbeitsbereich oder beim Probetest "zu glätten". Diese Filter verwenden die Methode des gleitenden Durchschnitts, bei der aufeinander folgende Werte gepuffert und der Durchschnittswert des Pufferinhalts angezeigt wird. Durch Variieren der Puffergröße wird eine variable Glättungswirkung erzielt. Wenn Sie 1 wählen, wird der Filter deaktiviert, da der Durchschnitt eines Werts den Wert selbst ergibt.

Um zu den digitalen Filtereinstellungen zu gelangen, wählen Sie im Menü **Filter**. Es erscheint folgende Anzeige:

DIGITAL FILTERS (1 = Fastest) Current Reading 1 Displayed Reading 1

Es stehen zwei Filter zur Verfügung:

**Current Reading** – (aktuelle Messwerte) bezieht sich auf die vom Instrument gemessenen Spitzenwerte.

**Displayed Reading** – (angezeigte Messwerte) bezieht sich auf die Primäranzeige des Messgeräts.

Mögliche Einstellungen: *1,2,4,8,16,32,64,128,256,512,1024,2048,4096,8192.* Es wird empfohlen, den Filter "Current Reading" zur besten Genauigkeit auf den niedrigsten Wert und den Filter "Displayed Reading" zur besten visuellen Stabilität auf den höchsten Wert einzustellen.

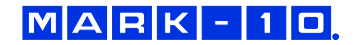

## <span id="page-12-0"></span>**6 SOLLWERTE**

#### **6.1 Allgemeine Hinweise**

Sollwerte sind hilfreich, um den Toleranzwert (bestanden/nicht bestanden) zu prüfen und lösen bei Anwendungen der Prozesssteuerung über einen motorisierten Prüfstand eine Warnanzeige aus. Es werden zwei Grenzwerte (oberer und unterer) bestimmt und dauerhaft im Gerät gespeichert. Der Primär-Messwert wird dann mit diesen Grenzwerten verglichen. Die Ergebnisse der Vergleiche werden über drei Ausgänge des 15-poligen Anschlusses ausgegeben und zeigen an, ob der jeweilige Messwert "über", "unter" oder "innerhalb" des Bereichs liegt. Je nach den Anforderungen können Anzeigen, Summer oder Relais an diese Ausgänge angeschlossen werden.

#### **6.2 Konfiguration**

Zum Eingeben der Sollwerte wählen Sie im Menü **Set Points** (Sollwerte). Es erscheint folgende Bildschirmanzeige:

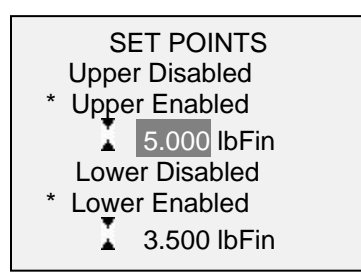

Es können entweder ein, zwei oder kein Sollwert aktiviert werden. Um zwischen den Messrichtungen umzuschalten, drücken Sie die Taste **DIRECTION**.

Werden zwei Sollwerte aktiviert, so werden sie in der oberen linken Ecke des Displays angezeigt. Wenn nur ein Sollwert aktiviert ist, erscheint das Wort "OFF" an Stelle des Wertes. Wenn keine Sollwerte aktiviert sind, bleibt die linke obere Ecke des Displays leer.

Wenn Sollwerte aktiviert sind, werden die folgenden Symbole auf der linken Seite der Hauptmenüs angezeigt:

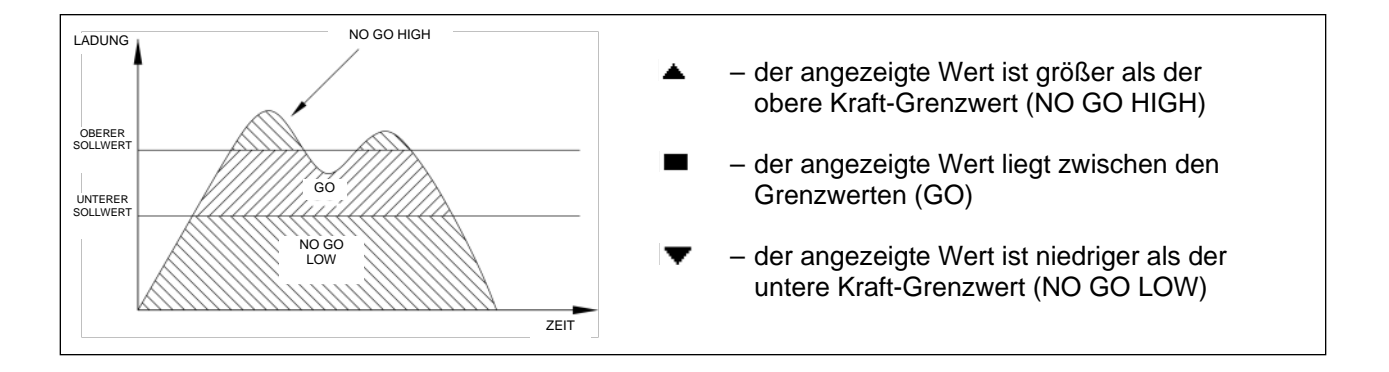

**Hinweis:** Die Grenzwertsymbole und Ausgangswerte beziehen sich auf die angezeigten Werte, die nicht zwangsläufig dem den aktuellen Messwert entsprechen müssen.

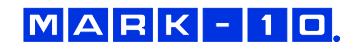

#### **6.3 Schaltplan der Sollwert-Ausgänge**

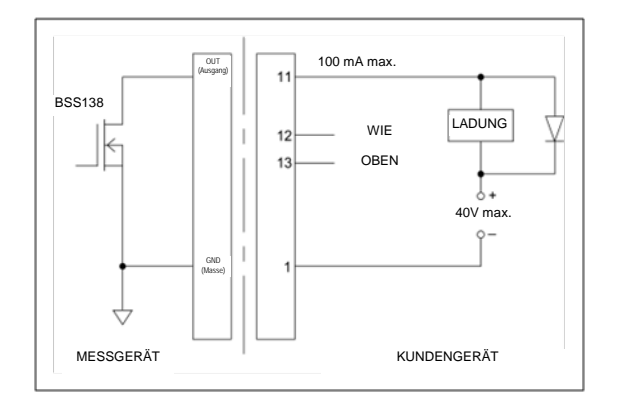

#### **6.4 Verwendung von Sollwerten zur Steuerung des motorisierten Mark-10-Prüfstands**

Bei der Verwendung von Sollwerten, um motorisierte Mark-10-Prüfstände zu stoppen/zu starten, müssen die oberen und unteren Sollwerte als **gegenteilige** Messrichtungen eingestellt werden. **Beide** Sollwerte müssen angegeben werden, selbst wenn die vorgesehene Anwendung nur einen der beiden Sollwerte zu stoppt / ausführt. Der entgegengesetzte Sollwert muss ausreichend groß sein, damit er nicht während des Tests ausgelöst wird.

Bei einigen Mark-10-Prüfständen sind die oberen und unteren Sollwerte vertauscht.

## <span id="page-13-0"></span>**7 BRUCHERKENNUNG**

Die Brucherkennungsfunktion erkennt, wenn eine Probe zerbricht, abknickt, rutscht oder aus anderen Gründen einen Spitzenwert erreicht hat und anschließend in einem bestimmten Prozentsatz abfällt. Bei einer Brucherkennung können je nach dem Modus, in dem sie aktiviert ist, folgende automatischen Funktionen durchgeführt werden:

- 1. Den höchsten Messwert ausgeben (Auto Output).
- 2. Den höchsten Messwert speichern (Auto Storage).
- 3. Die Primär- und Höchst-Messwerte auf Null zurückstellen (Auto Zero).
- 4. Umschaltung der Ausgangspin-Belegung (zum Beispiel um die Kreuzkopfbewegung eines motorisierten Mark-10-Prüfstands zu stoppen).

Die Brucherkennung und Einstellungen werden zentral konfiguriert und gelten für jeden Modus, für den sie aktiviert wurden. Einzelheiten zur Konfiguration der einzelnen Modi finden Sie unter **Betriebsarten**.

#### **7.1 Konfiguration**

Zur Aktivierung der Brucherkennung und Konfiguration der automatischen Funktionen wählen Sie im Hauptmenü **Break Detection**. Es erscheint folgende Anzeige:

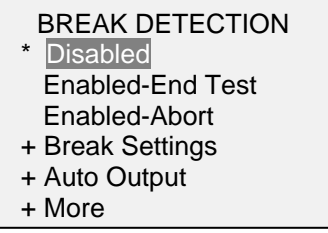

Für zusätzliche Optionen wählen Sie bitte "+ More":

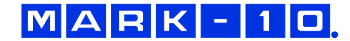

#### BREAK DETECTION 2

- \* Auto Storage
- \* Auto Zero
	- Auto Zero Delay 3 sec.

Es können beliebige Kombinationen der vorstehenden Funktionen ausgewählt werden.

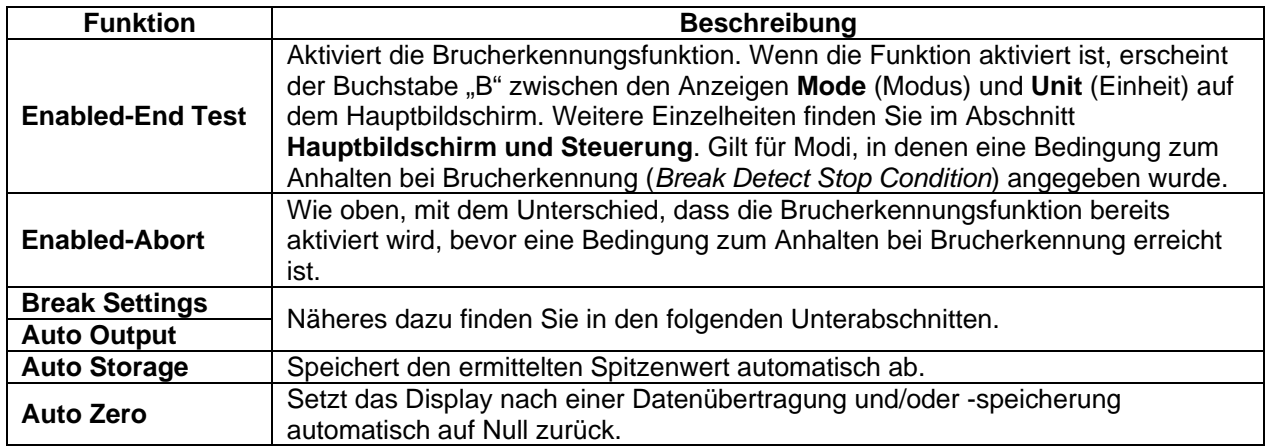

Wenn Töne aktiviert sind, erklingt nach einer Ausgabe, Speicherung und Zurückstellung ein Ton.

#### **7.2 Einstellung der Brucherkennung**

Um die Einstellungen zu konfigurieren, wählen Sie **Break Settings** im Hauptmenü. Es erscheint folgende Anzeige:

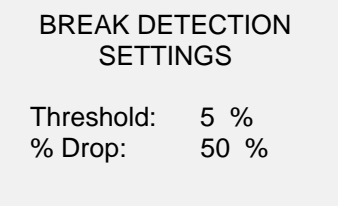

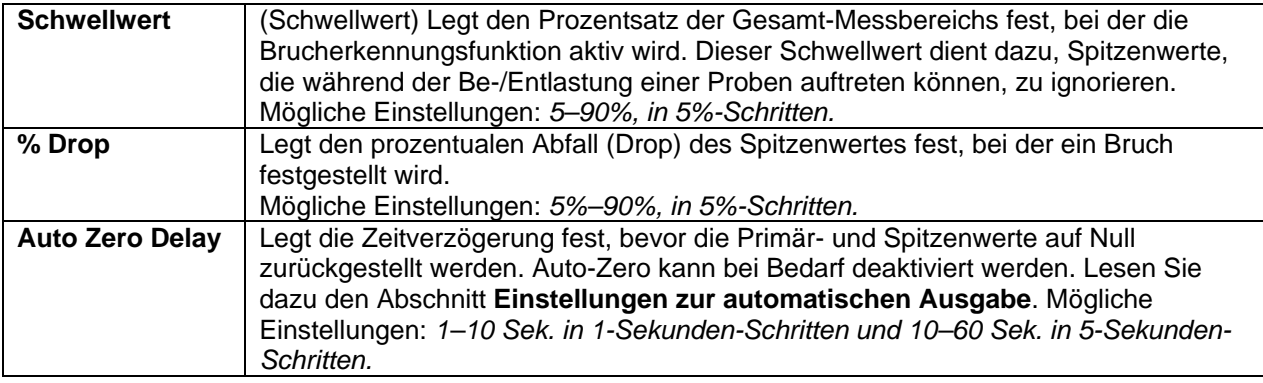

#### **7.3 Einstellungen zur automatischen Ausgabe (Auto Output Settings)**

Blättern Sie im Menü **Break Detection** zu **Auto Settings** und drücken Sie **ENTER**, um Einstellungen zur automatischen Ausgabe vorzunehmen. Es kann jede Kombination ausgewählt werden. Es erscheint folgende Anzeige:

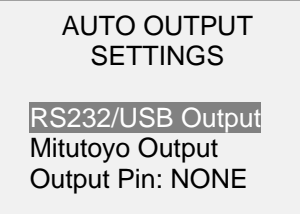

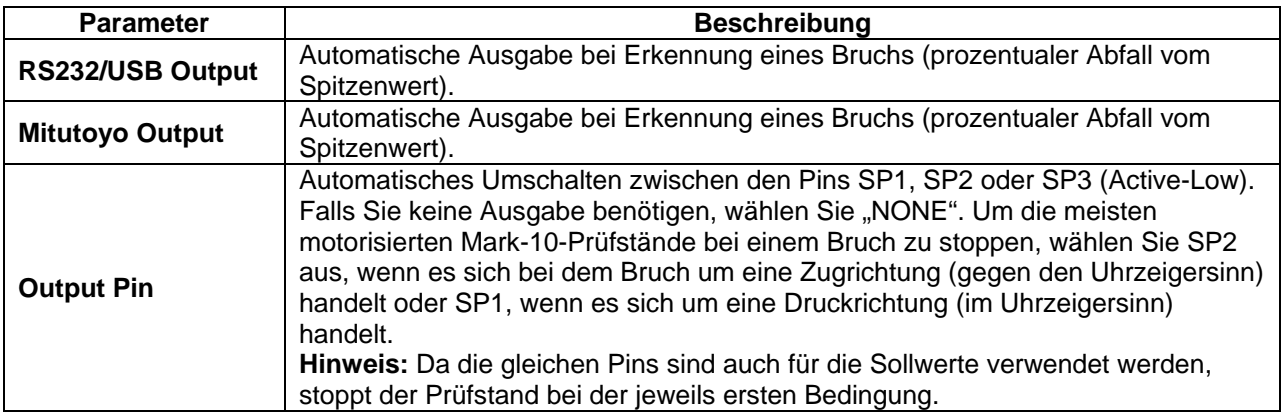

## <span id="page-15-0"></span>**8 BETRIEBSARTEN**

#### **Vorsicht!**

In jedem Betriebsmodus zeigt das Display "OVER" an, wenn die Kapazität des Instruments um **mehr als 110% überschritten wurde. Ein Dauerton ertönt, bis die "MENU"-Taste gedrückt oder die Belastung auf ein sicheres Niveau reduziert wurde.**

Je nachdem, ob Kraft- oder Drehmomentsensoren verwendet werden, sind folgende Betriebsarten mit dem 7i möglich:

- **Echtzeit** (RT)
- **Spitzenkompression** (PC) **oder Spitzenwert im Uhrzeigersinn** (PCW)
- **Spitzenzugspannung / statischer Reibungskoeffizient** (PT) **oder Spitzenwert gegen den Uhrzeigersinn** (PCCW)
- **Mittelwert-Modus / kinetischer Reibungskoeffizient** (AVG)
- **Externer Auslöseimpuls** (ET)
- **Datenerfassung** (CAPT)
- **1. / 2. Spitzenwert** (2PK)

Um zwischen den Betriebsarten umzuschalten, drücken Sie die Taste **MODE**, während Sie sich im Hauptmenü befinden. Einzelheiten zu den einzelnen Modi finden Sie in den folgenden Abschnitten.

#### **8.1 Echtzeit (RT)**

Der Primärwert entspricht dem aktuellen Messwert.

#### **8.2 Spitzenkompression (PC) / Spitzenwert im Uhrzeigersinn(PCW)**

Der Primärwert entspricht der gemessenen Spitzenkompression oder dem Wert im Uhrzeigersinn. Auch wenn die tatsächliche Belastung nach dem Spitzenwert absinkt, wird weiterhin der Spitzenwert im Display angezeigt. Durch Drücken der Taste **ZERO** wird der Wert zurückgesetzt.

#### **8.3 Spitzenzugspannung / statischer Reibungskoeffizient (PT) / Spitzenwert gegen den Uhrzeigersinn (PCCW)**

Gleich wie die Spitzenkompression, jedoch für Zugspannungswerte oder Werte gegen den Uhrzeigersinn. Wenn die Einheit COF ausgewählt wird, wird hier der statische Reibungskoeffizient angezeigt.

**Hinweis:** Der statische COF wird immer als Spitzenzugspannungswert in der oberen rechten Ecke des Displays angezeigt.

#### **8.4 Mittelwert-Modus / kinetischer Reibungskoeffizient (AVG)**

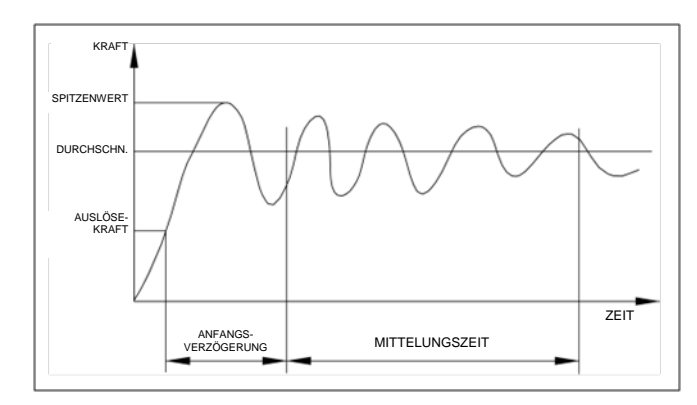

Der Mittelwert-Modus wird verwendet, um einen Durchschnittswert der Belastungswerte über einen bestimmten Zeitraum anzuzeigen. Diese Anzeige gibt auch den kinetischen Reibungskoeffizienten aus, wenn als Einheit COF ausgewählt wird. Zu den Anwendungsbereichen gehören die Messung von Abzugskraft (peel force), COF, Muskelkraft, Reibungskraft oder Drehmoment und andere Tests, die zeitlich gemittelte Messwerte erfordern.

Bevor die Parameter des Mittelwert-Modus konfiguriert werden können, müssen sie zunächst aktiviert werden. Dazu wählen Sie im Menü **Average Mode** aus, blättern zu **Enabled** und drücken **ENTER**. Es erscheint folgende Anzeige:

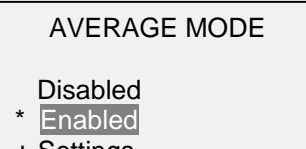

- + Settings
- + Auto Settings
- Output Pin: NONE

Blättern Sie anschließend zu **Settings** und drücken Sie **ENTER**, um die Parameter zu konfigurieren. Es stehen folgende Parameter zur Verfügung:

AVERAGE MODE SETTINGS Initial Delay 0.0 Averaging Time 5.5 Trigger Load  $\overline{\bullet}$  1.200 lbF

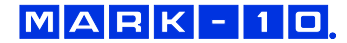

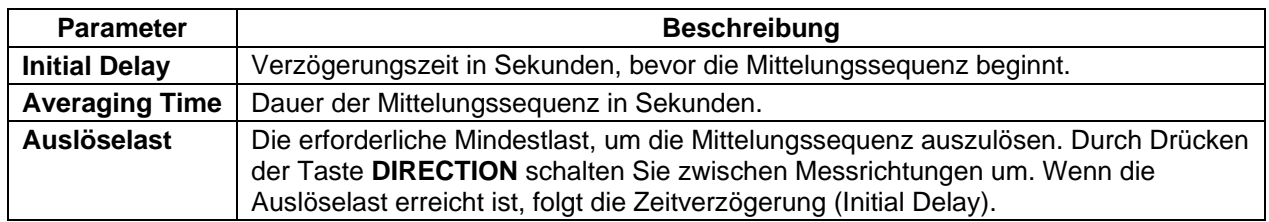

Nach Abschluss einer Mittelungssequenz stehen mehrere Funktionen zur Verfügung, wie im Abschnitt **Auto Settings** konfiguriert:

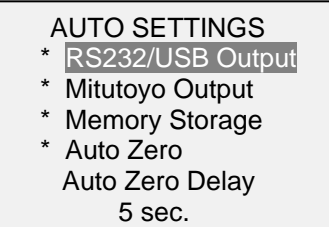

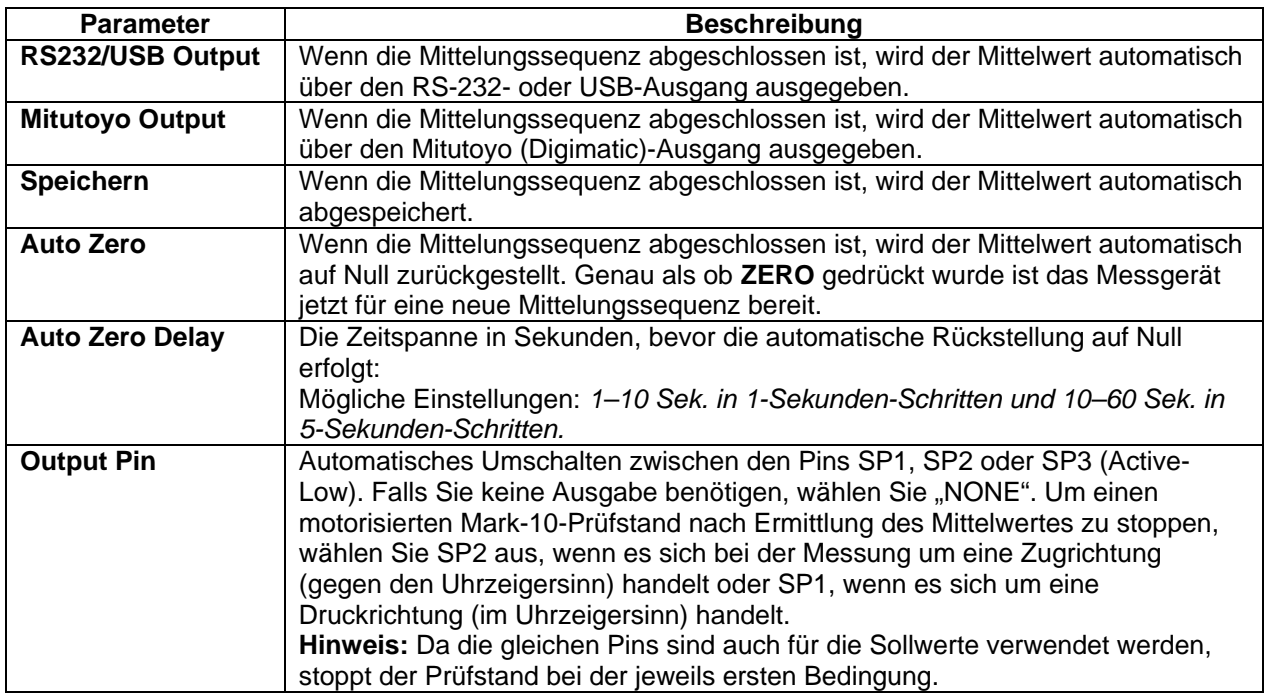

Nachdem die Parameter konfiguriert und das Menü verlassen wurde, drücken Sie die Taste **MODE**, bis **AVG** angezeigt wird. Drücken Sie Anschließend die Taste **ZERO**. Der Mittelungs-Modus ist nun aktiviert und die Mittelungssequenz beginnt, sobald die Auslöselast erreicht wurde. Der aktuelle Status der Mittelungssequenz wird folgendermaßen unter dem Primärwert angezeigt:

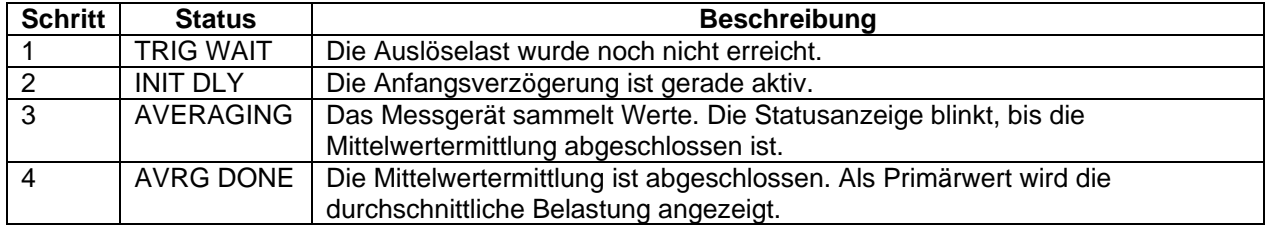

Nach Beendigung des Mittelungssequenz bleiben die Spitzenwerte erhalten, bis die Taste **ZERO** gedrückt wird. Nach dem Drücken der Taste **ZERO** (oder nach der automatischen Rückstellung auf Null) kann eine weitere Mittelungssequenz gestartet werden. Um den Mittelwert-Modus zu verlassen, drücken Sie die Taste **MODE** und wählen Sie den gewünschten Messmodus.

#### **8.5 Externer Auslöseimpuls (ET)**

Diese Betriebsart eignet sich zum Messen der Kraft mittels eines elektrischen Kontakts, sowie zur Synchronisation mehrerer Instrumente für eine "Momentaufnahme" der wirkenden Kräfte. Es ist möglich, Werte über einen normalerweise offenen Kontakt (Übergang des Triggersignals von High nach Low) oder einen normalerweise geschlossenen Kontakt (Übergang von Low nach High) zu erfassen. Bei einem externen Auslöseimpuls können einige motorisierte Mark-10-Prüfstände automatisch gestoppt werden.

Bevor die Parameter des externen Auslösimpulses konfiguriert werden können, müssen sie zunächst aktiviert werden. Um dies zu tun, wählen Sie im Hauptmenü **External Trigger,** blättern Sie zu einer der vier verfügbaren Optionen und drücken Sie die Taste **ENTER**. Es stehen folgende Optionen zur Verfügung:

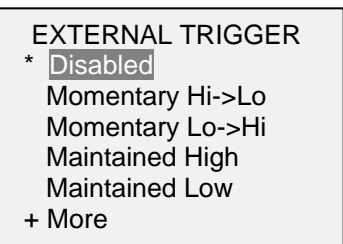

Für zusätzliche Optionen wählen Sie bitte "+ More":

EXTERNAL TRIGGER 2 + Auto Settings

Output Pin: NONE

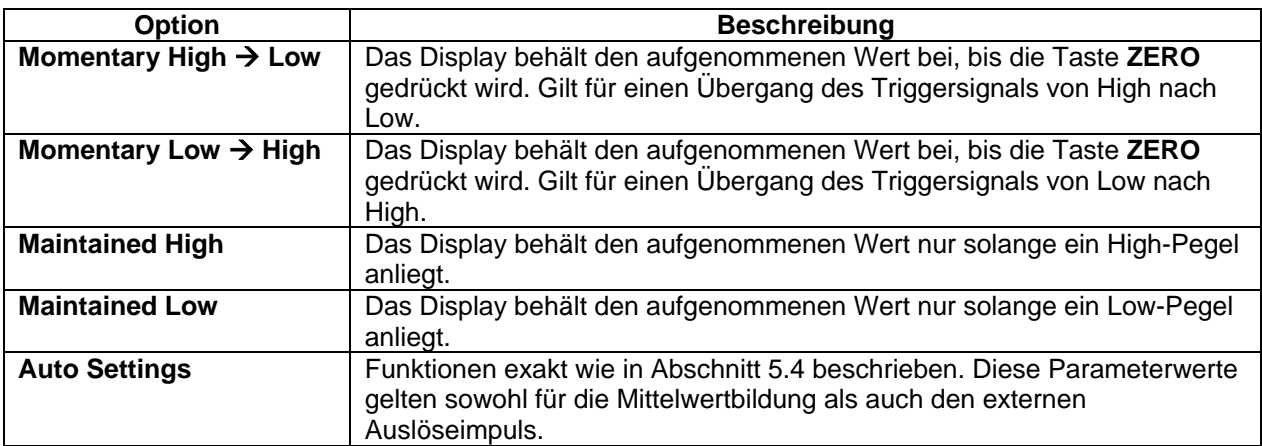

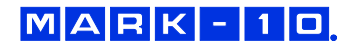

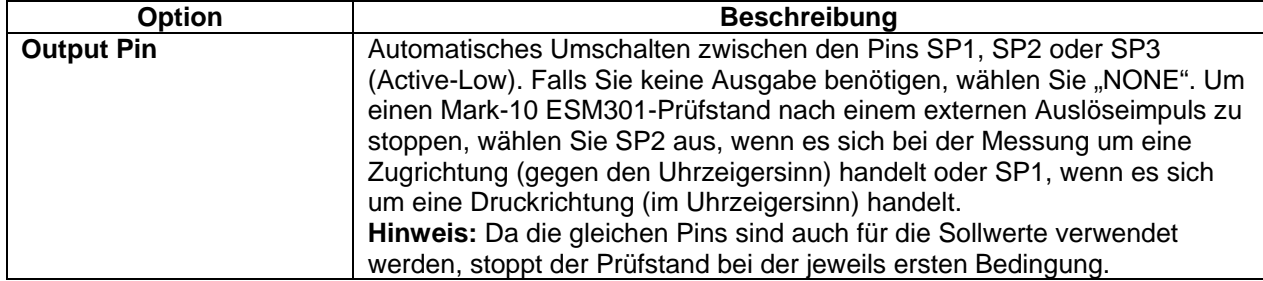

Nachdem die Parameter konfiguriert und das Menü verlassen wurde, drücken Sie die Taste **MODE**, bis **ET** angezeigt wird. Der Modus für externen Auslöseimpuls ist nun aktiviert. Weitere Einzelheiten zur den Anschlüssen finden Sie im Pin-Belegungsschema im Abschnitt **Kommunikation und Ausgänge**.

Um den externen Auslösemodus zu verlassen, drücken Sie die Taste **MODE** und wählen Sie den gewünschten Messmodus.

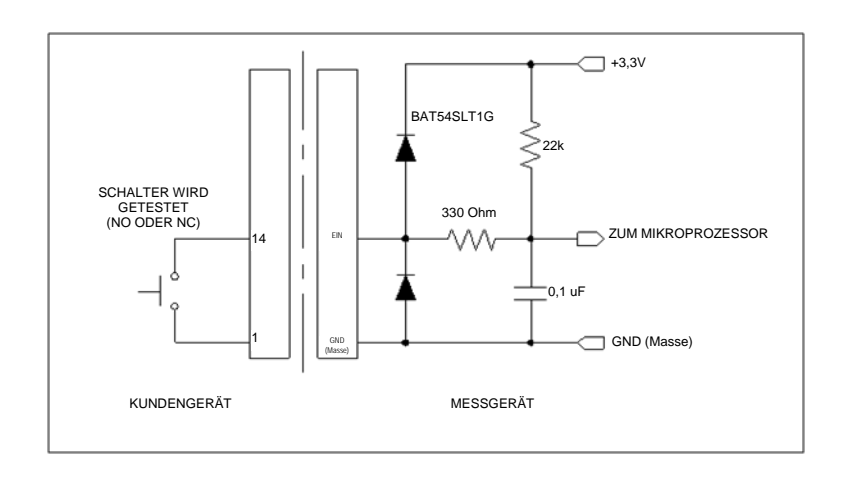

#### *8.5.1 Schaltplan externer Auslösemodus*

**Hinweis:** Um eine Verbindung mit einem Schalter oder eine gleichzeitige Verbindung zu einem Schalter und einem Mark-10-Prüfstand herzustellen, ist eine kundenseitige Verkabelung erforderlich.

#### **8.6 Datenerfassung (CAPT)**

Diese Betriebsart wird verwendet, um kontinuierliche Daten zu erfassen und im Speicher der Maßeinheit zu speichern. Um sowohl Kurztests als auch längere Dauertests zu erfassen, kann die Erfassungsfrequenz angepasst werden. Die gespeicherten Daten können als Paket über USB oder RS-232 vom Gerät heruntergeladen werden.

#### *8.6.1 Konfiguration*

Wenn die Datenerfassung (Data Capture) aktiviert ist, kann sie ausgewählt werden, indem Sie die Taste **MODE** drücken, bis **CAPT** angezeigt wird. Es erscheint folgende Anzeige:

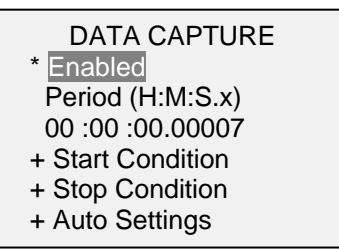

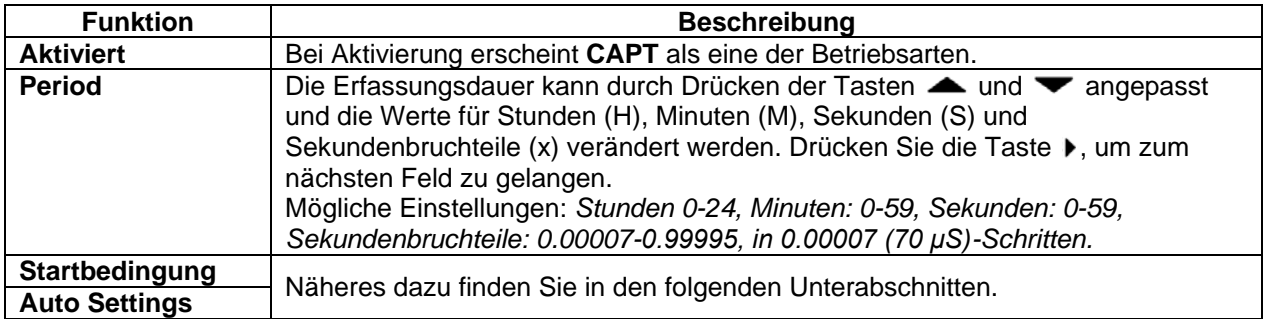

**Hinweis:** Um die besten Ergebnisse zu erzielen, empfehlen wir, den aktuellen Messwert-Filter auf den niedrigsten Wert einzustellen. Lesen Sie dazu den Abschnitt **Digitale Filter**.

#### *8.6.2 Start Condition (Auslösebedingung)*

Die Datenerfassung beginnt, sobald die Startbedingung erfüllt wurde. Wie nachfolgend dargestellt, stehen mehrere Auslösemöglichkeiten zur Verfügung:

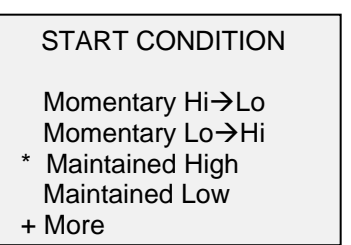

Für zusätzliche Optionen wählen Sie bitte "+ More":

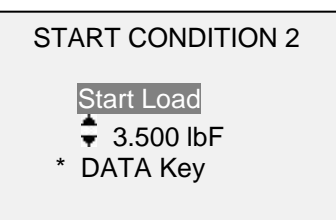

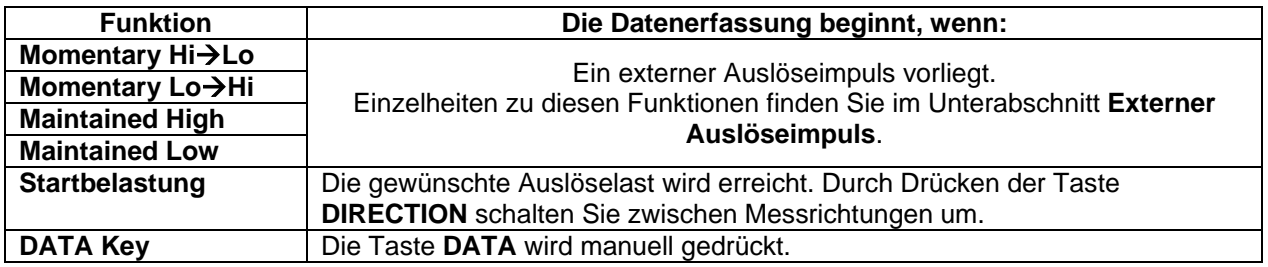

#### *8.6.3 Stop Condition (Stopp-Bedingung)*

Die Datenerfassung wird automatisch beendet, wenn die Stopp-Bedingung erreicht wurde. Wie nachfolgend dargestellt, stehen mehrere Bedingungen zur Verfügung:

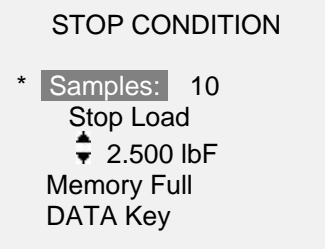

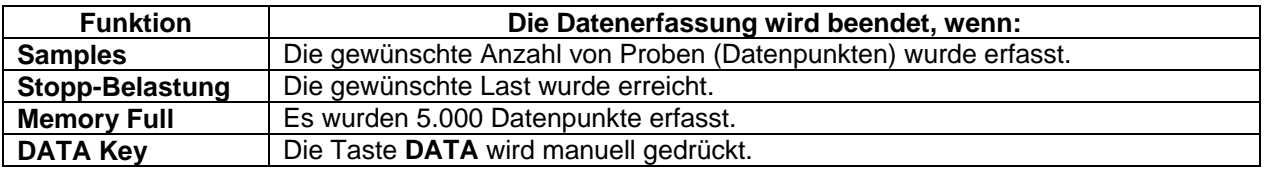

Wenn die Datenerfassung beendet wurde, können die Daten automatisch als Paket zu einem PC-Programm wie z. B. MESURTM übertragen werden (Näheres dazu im folgenden Unterabschnitt). Die Daten können auch über **Memory** manuell übertragen werden.

**Hinweis 1:** Wenn keine Stopp-Bedingung eintritt, stoppt die Datenerfassung automatisch, sobald der Speicher voll ist.

**Hinweis 2:** Die Datenerfassung kann jederzeit manuell durch Drücken der Taste **ZERO** gestoppt werden. Am unteren Rand des Displays erscheint die Nachricht: "CAPTURE CANCELLED".

Die nächste Datenerfassungssequenz kann erst beginnen, wenn die Taste **ZERO** gedrückt wurde oder das Messgerät automatisch neu aktiviert wurde (Näheres dazu im folgenden Unterabschnitt). Wenn eine neue Datenerfassungssequenz eingeleitet wird, bevor der Speicher gelöscht wurde, werden diese Datenpunkte an die im Speicher vorhandenen Daten angehängt.

#### *8.6.4 Automatische Einstellungen*

Bei Beendigung der Datenerfassung können folgende Funktionen automatisch ausgelöst werden:

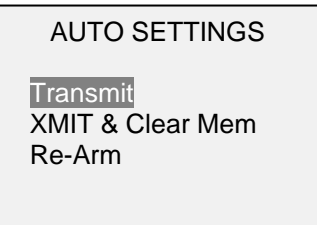

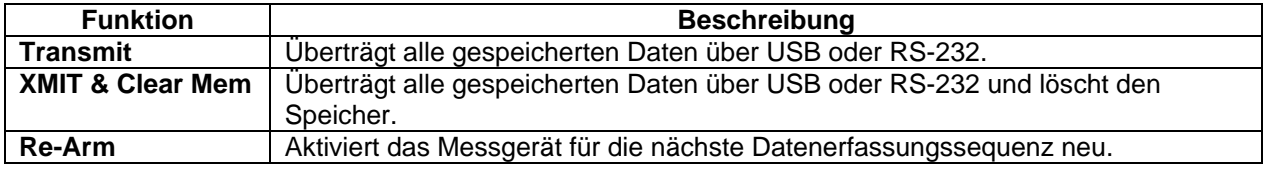

#### **8.7 Erster / Zweiter Spitzenwert (2PK)**

Diese Funktion dient zur exakten Erfassung der ersten und zweiten Spitzenwerte, die bei der Drehmomentwerktzeug-Prüfung, Materialprüfung und anderen Anwendungen auftreten können.

## MARK-10

#### *8.7.1 Konfiguration*

Es können bei Ermittlung des zweiten Spitzenwertes folgende Funktionen automatisch erfolgen:

- 1. Übertragung des ersten Spitzenwertes und/oder…
- 2. Übertragung des zweiten Spitzenwertes und/oder…
- 3. Speichern des ersten Spitzenwertes und/oder…
- 4. Speichern des zweiten Spitzenwertes und/oder…
- 5. Spitzenwerte auf Null zurückstellen und/oder…
- 6. Umschalten eines Ausgangs-Pins

Diese automatischen Funktionen dienen dazu, Testverfahren zu automatisieren und zu beschleunigen. Wenn Töne aktiviert sind, erklingt nach einer Ausgabe, Speicherung und Zurückstellung ein hörbarer Ton. Damit die erste / zweite Spitzenwertermittlung aktiviert werden kann, muss die entsprechende Betriebsart ausgewählt werden. Lesen Sie dazu den Abschnitt **Betriebsarten**. Es erscheint folgende Anzeige:

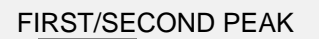

- \* Enabled
- + Peak Settings
- + Auto Output
- Auto Store PK1
- \* Auto Store PK2
- \* Auto Zero

Es können beliebige Kombinationen der vorstehenden Funktionen ausgewählt werden.

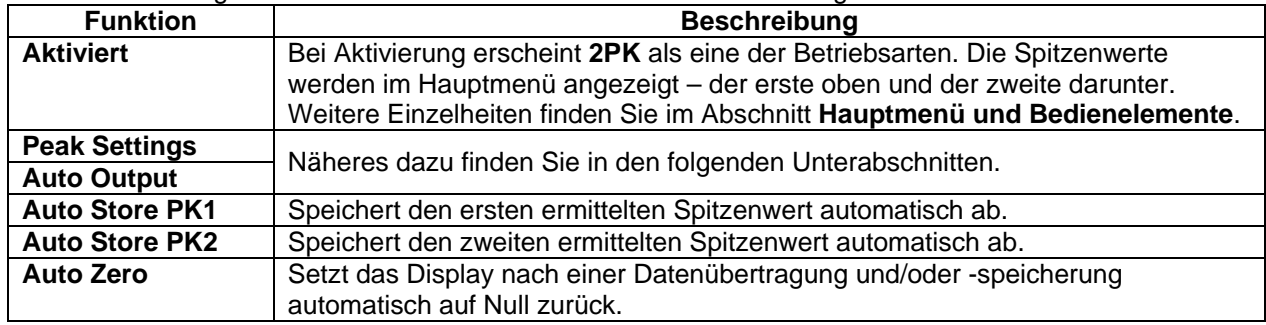

*8.7.2 Spitzenwerte (2PK)*

Es erscheint folgende Anzeige:

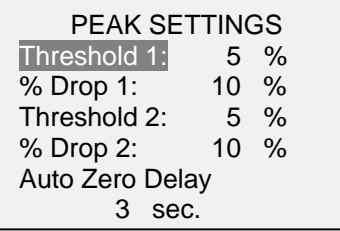

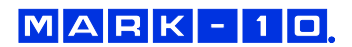

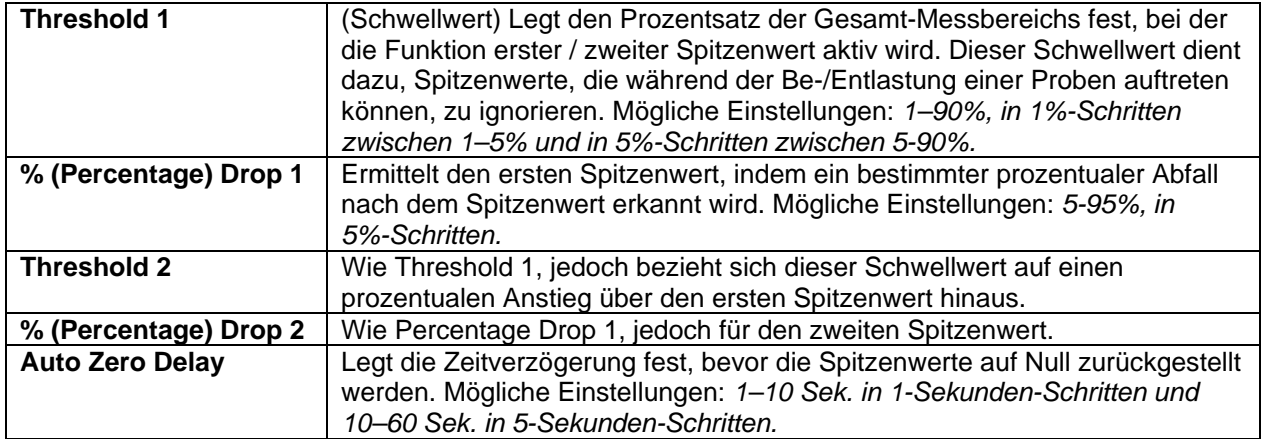

Die Schwellwerte und die prozentualen Abfälle werden nachfolgend dargestellt:

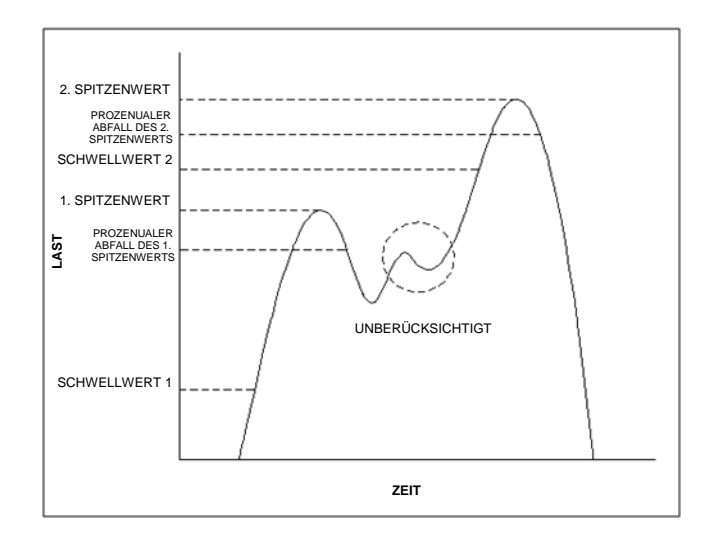

#### *8.7.3 Einstellungen zur automatischen Ausgabe*

Blättern Sie zu **Auto Output Settings** und drücken Sie **ENTER**, um die gewünschten automatischen Ausgaben auszuwählen. Falls gewünscht, wählen Sie die Ausgänge RS-232 / USB und/oder Mitutoyo sowie den ersten und/oder zweiten Spitzenwert und einen Ausgangs-Pin aus. Es erscheint folgende Anzeige:

AUTO OUTPUT **SETTINGS**  RS232/USB Output Mitutoyo Output First Peak Second Peak Output Pin: NONE

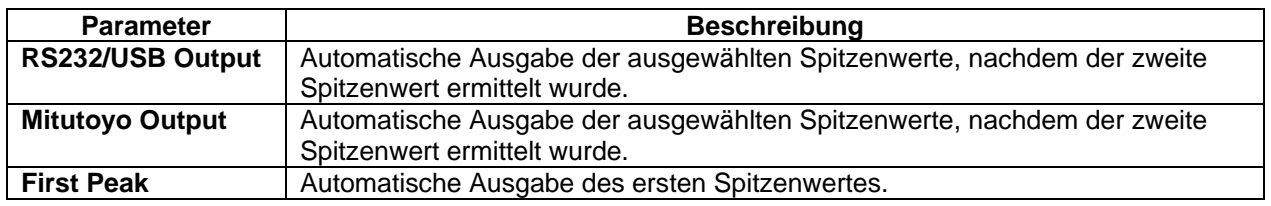

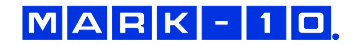

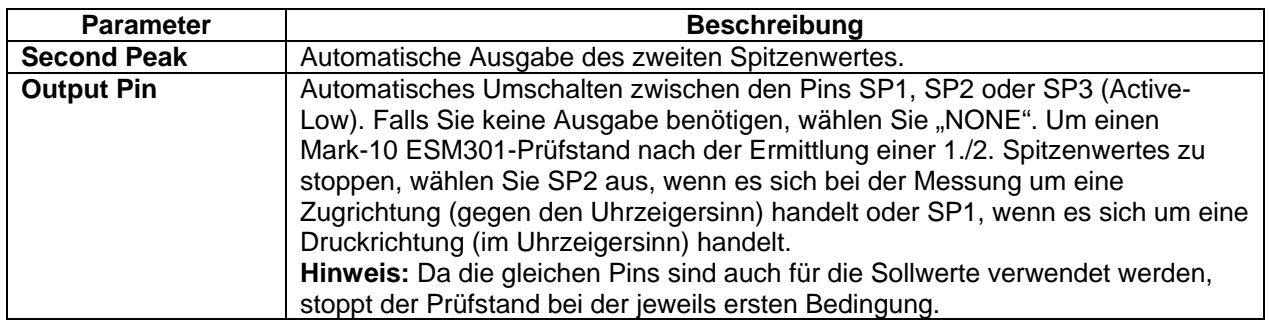

## <span id="page-24-0"></span>**9 DATENSPEICHER UND STATISTIK**

Das 7i verfügt über eine Speicherkapazität von 5.000 Datenpunkten. Die Messungen können gespeichert, angezeigt und an ein externes Gerät übertragen werden. Es können einzelne oder alle Datenpunkte gelöscht werden. Für die Daten im Speicher können Statistiken berechnet werden.

Zur Aktivierung des Speichers wählen Sie im Menü **DATA Key**, blättern Sie dann zu **Memory Storage** und drücken Sie **ENTER**. Verlassen Sie anschließend das Menü. Im Hauptmenü erscheint unter dem Primärwert die Datensatznummer **0000**. Sie können den angezeigten Wert durch Drücken der Taste **DATA** jederzeit abspeichern. Bei jedem Drücken der Taste **DATA** erhöht sich die Datensatznummer. Wenn die Taste DATA bei vollem Speicher gedrückt wird, blinkt die Nachricht "MEMORY FULL" am unteren Rand des Displays und ein Dualton ertönt.

Um gespeicherte Werte und Statistiken anzuzeigen, zu bearbeiten und auszugeben, wählen Sie im Menü **Memory** aus. Es erscheint folgende Bildschirmanzeige:

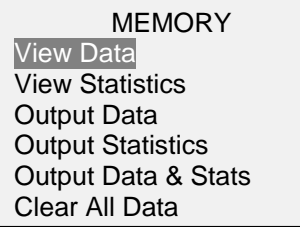

#### **9.1 Daten anzeigen (View Data)**

Es können alle Datenpunkte angezeigt werden. Die Datensatznummer wird zusammen mit dem entsprechenden Wert und der aktuell eingestellten Maßeinheit angezeigt. Alle Messwerte können einzeln gelöscht werden. Um dies zu tun, blättern Sie zu dem gewünschten Messwert und drücken Sie die Taste DELETE. Der Buchstabe "D" erscheint links neben der Datensatznummer und zeigt folgendermaßen an, dass sich das Messgerät im Modus **Delete** befindet:

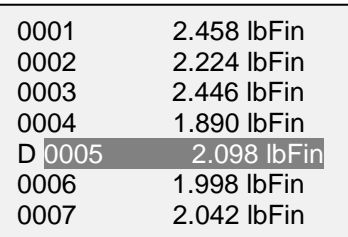

Drücken Sie **ENTER**, um den Wert zu löschen. Um den Modus **Delete** zu beenden, drücken Sie **DELETE** erneut. Jede Anzahl von Messungen kann einzeln gelöscht werden, jedoch können auch alle Messwerte gleichzeitig gelöscht werden. Weitere Einzelheiten finden Sie im Abschnitt **Alle Daten löschen**.

#### **9.2 View Statistics (Statistiken anzeigen)**

Für die gespeicherten Werte werden statistische Berechnungen durchgeführt. Berechnet werden die Anzahl der Wertermittlungen, Mindest-, Höchst-, mittlere und Standardabweichung.

#### **9.3 Output Data (Datenausgabe)**

Drücken Sie ENTER, um Daten an ein externes Gerät auszugeben. Das Display zeigt "SENDING DATA..." (Daten werden gesendet) und anschließend "DATA SENT" (Daten gesendet) an. Falls bei der Datenkommunikation ein Fehler aufgetreten ist, wird auf dem Display "DATA NOT SENT" (Daten nicht gesendet) angezeigt. Gespeicherte Daten können an ein Datensammelprogramm wie z. B. MESUR<sup>TM</sup>gauge übertragen werden. Siehe dazu die entsprechenden Bedienungsanleitungen der Programme.

#### **9.4 Output Statistics (Statistik-Ausgabe)**

Drücken Sie **ENTER**, um Statistiken an ein externes Gerät auszugeben. Das Display zeigt "SENDING STATS…" (Statistiken werden gesendet) und anschließend "STATS SENT" (Statistiken gesendet) an. Falls bei der Datenkommunikation ein Fehler aufgetreten ist, wird auf dem Display "STATS NOT SENT" (Statistiken nicht gesendet) angezeigt.

#### **9.5 Output Data & Stats (Ausgabe von Daten und Statistiken)**

Drücken Sie **ENTER**, um Daten und Statistiken an ein externes Gerät zu senden. Das Display zeigt "SENDING DATA", dann "SENDING STATS..." und anschließend "DATA SENT" und "STATS SENT" an. Falls bei der Datenkommunikation ein Fehler aufgetreten ist, wird auf dem Display "DATA NOT SENT" und/oder "STATS NOT SENT" angezeigt.

#### **9.6 Clear All Data (Alle Daten löschen)**

Drücken Sie **ENTER**, um alle Daten aus dem Speicher zu löschen. Es wird die Sicherheitsfrage "CLEAR ALL DATA?" (Alle Daten löschen?) angezeigt. Wählen Sie **Yes**, um alle Daten zu löschen oder **No**, um ins Untermenü zurückzukehren.

*Tastenkombination zum Löschen aller Daten:* Markieren Sie im Hauptmenü **Memory** und drücken Sie anschließend **DELETE**. Es wird die gleiche Sicherheitsfrage wie oben angezeigt.

Für die Ausgabe von Daten und/oder Statistiken müssen die Ausgänge RS-232 oder USB aktiviert sein. Nach den Werten sind die Daten mit <CR><LF> formatiert. Die jeweiligen Einheiten können ein- oder ausgeschlossen werden. Über den Mitutoyo-Ausgang ist die Ausgabe von Daten möglich, jedoch keine Ausgabe von Statistiken. Weitere Einzelheiten finden Sie im Abschnitt **Kommunikation und Ausgänge**.

**Hinweis:** Die Daten bleiben beim Ausschalten des Messgerätes nicht erhalten. Das Messgerät schützt die Daten jedoch bei versehentlichem oder automatischem Stromausfall. Falls das Gerät manuell ausgeschaltet wird oder durch Inaktivität die Zeit für **Automatic Shutoff** (die automatische Abschaltung) erreicht wurde, erscheint folgende Warnmeldung:

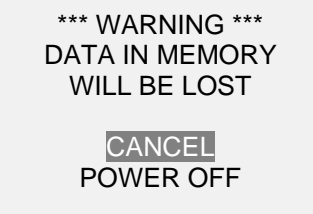

Wenn keine Option ausgewählt wird, wird dieser Bildschirm dauerhaft oder so lange angezeigt, bis die Akkukapazität zu Ende geht.

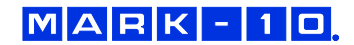

## <span id="page-26-0"></span>**10 FUSSSCHALTER**

Mit dieser Funktion kann das Messgerät nacheinander bis zu drei Funktionen mit jeweils einer optionalen Verzögerung ausführen, wenn der Eingang für den externen Auslöseimpuls (Pin 14 des E/A-Anschlusses) von einem hohen auf ein niedriges Niveau übergeht. Der ET (externer Auslöseimpuls)- Eingang verfügt über einen internen Pull-Up-Widerstand. Eine vorgeschlagene Methode zum Auslösen der Fußschalter-Sequenz wäre z. B. ein Relais- oder Kontaktschluss gegen Masse.

Um zu den Fußschalter-Einstellungen zu gelangen, wählen Sie im Menü **Footswitch**. Es erscheint folgende Anzeige:

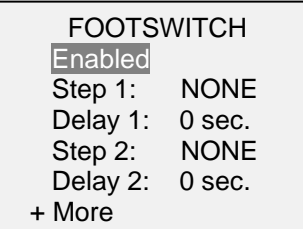

Für zusätzliche Optionen wählen Sie bitte "+ More":

#### FOOTSWITCH 2

 Step 3: NONE Active Low (NO) Active High (NC)

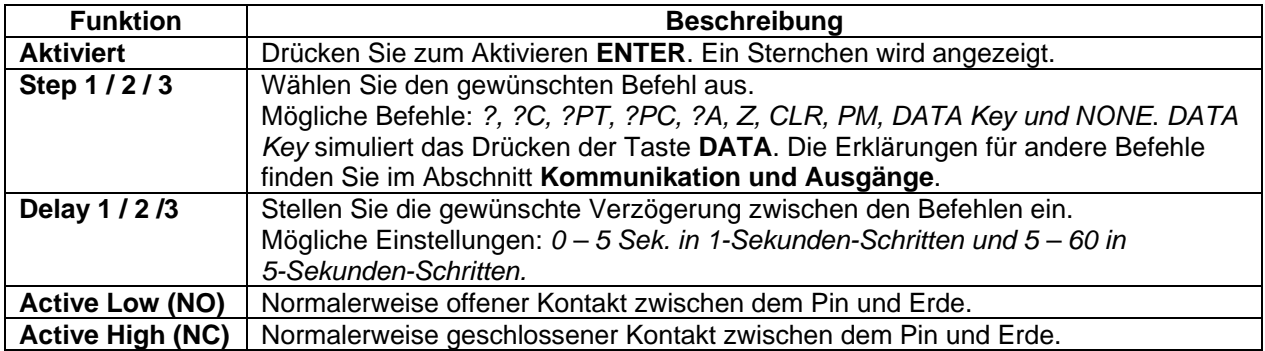

## <span id="page-26-1"></span>**11 REIBUNGSKOEFFIZIENT**

Das 7i kann mit einem entsprechenden Sensor über die Funktionen Mittelwertbildung und Spitzenspannungswert die statischen und kinetischen Reibungskoeffizienten (COF) zwischen zwei Materialien bestimmen. Zur Bestimmung des COF muss ein Block mit einer bekannten Masse (in der Regel 200 g) mit einer konstanten Geschwindigkeit über eine Oberfläche gezogen werden. Die dafür erforderliche Kraft wird durch das Gewicht des Blocks geteilt. Beispielsweise ergibt eine Kraft von 100 gF, geteilt durch 200 g einen COF von 0,5.

Obwohl für viele COF-Testanwendungen ein Zuggewicht von 200 g erforderlich ist, ist es mit dem Messgerät möglich, dass der Benutzer das Zuggewicht je nach den Anforderungen verändern kann. Um das Zuggewicht des Blocks zu verändern, wählen Sie im Menü **COF**. Es erscheint folgende Anzeige:

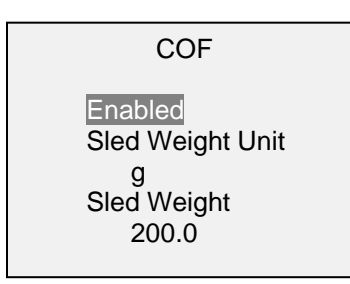

Es sind folgende Einstellungen für das Zuggewicht möglich: *10% bis 100% der Sensorkapazität*

Für COF-Messungen werden motorisierte Prüfstände und geeignete Befestigungsmittel empfohlen. **Empfohlene Produkte:** Prüfstand ESM301 und COF-Befestigungsmittel G1086

## <span id="page-27-0"></span>**12 VOM ANWENDER DEFINIERTE EINHEIT**

Für besondere Anwendungen kann eine vom Anwender definierte Maßeinheit konfiguriert werden. Es muss eine Grundeinheit mit einem Multiplikator und eine 5-stellige Bezeichnung angegeben werden. Typische Anwendungen:

- 1. Um den Drehmoment eines mechanischen Hebels zu messen, konfigurieren Sie den Multiplikator aufgrund der Hebellänge und wandeln somit die Einheit von beispielsweise N in Ncm um.
- 2. Um den Druck zu messen, der durch eine runde Druckplatte auf eine Schaumprobe wirkt, konfigurieren Sie den Multiplikator aufgrund der Plattenfläche und wandeln somit beispielsweise eine Einheit wie lbF in psi um.

Um zu diesen Einstellungen zu gelangen, wählen Sie im Menü **Custom Unit**. Es erscheint folgende Anzeige:

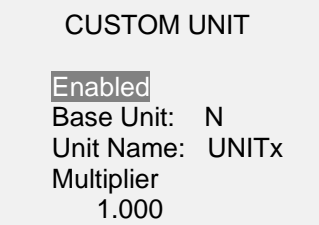

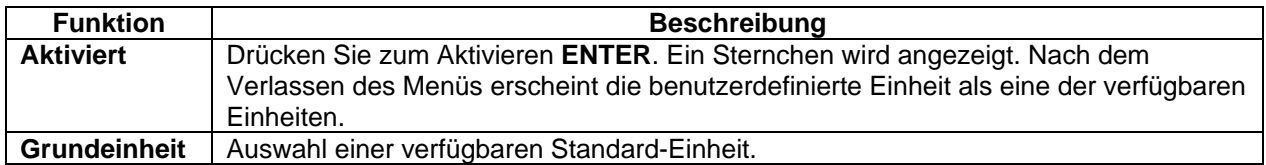

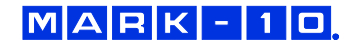

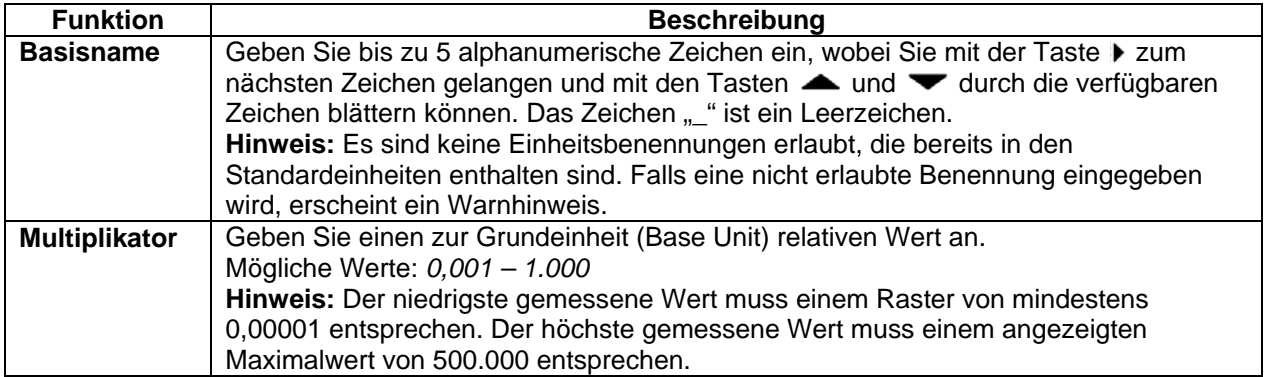

## <span id="page-28-0"></span>**13 KOMMUNIKATION UND AUSGÄNGE**

Die Datenkommunikation erfolgt beim 7i-Messgerät über den USB- oder der 15-poligen Ausgang an der Unterseite des Gerätes, wie in der Abbildung im Abschnitt **Stromversorgung** dargestellt. Eine Datenkommunikation ist nur möglich, wenn der Hauptbildschirm am Messgerät (nicht ein Menü oder ein Konfigurationsbereich) angezeigt wird.

#### **13.1 Serieller / USB-Ausgang**

Um die Kommunikation über RS-232 und USB einzurichten, wählen Sie im Menü **Serial/USB Settings** aus. Es erscheint folgende Bildschirmanzeige:

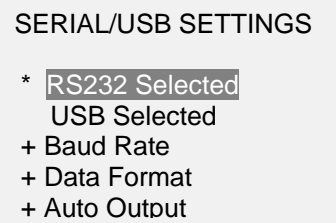

Wählen Sie entweder den RS-232 oder den USB-Eingang aus (beide Ausgänge sind immer aktiv). Bei der Datenkommunikation mit eine Mark-10-Prüfstand muss RS-232 ausgewählt werden. Bei der direkten Datenkommunikation mit einem PC oder Datensammler kann je nach Bedarf entweder RS-232 oder USB ausgewählt werden. Drücken Sie die Taste **DATA**, um einzelne Datenpunkte zu übertragen oder um eine automatische Ausgabesequenz zu starten (Näheres dazu finden Sie im Unterabschnitt **Automatische Ausgabe**). Es können auch einzelne Datenpunkte oder eine konstante Datenübermittlung mittels ASCII-Befehlen von einem externen Gerät abgefragt werden (Näheres dazu finden Sie im Unterabschnitt **Befehlseinstellungen**).

Die Kommunikationseinstellungen sind dauerhaft auf folgende Werte eingestellt:

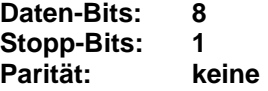

Andere Einstellungen können folgendermaßen konfiguriert werden:

#### *13.1.1 Baud Rate*

Wählen Sie die für die Anwendung erforderliche Baud-Rate aus. Sie muss auf den gleichen Wert eingestellt werden, wie beim empfangenden Gerät. Für die Kommunikation mit eine Mark-10-Prüfstand-Controller muss die Baud-Rate auf 9.600 eingestellt werden.

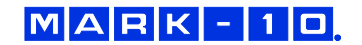

#### *13.1.2 Datenformat*

Wählen Sie das gewünschte Datenformat aus. Es erscheint folgende Bildschirmanzeige:

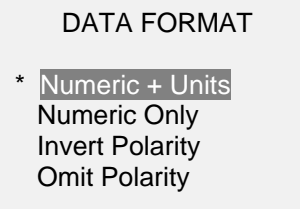

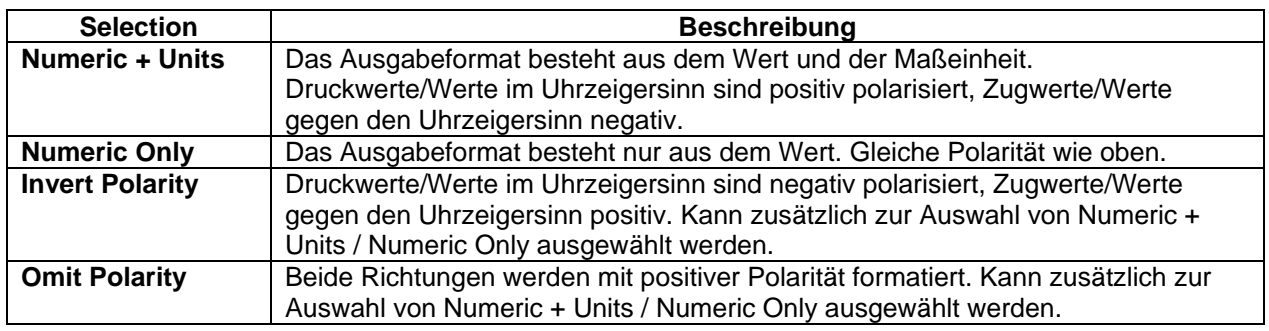

#### *13.1.3 Automatische Ausgabe*

Das Messgerät kann über RS-232 oder USB kontinuierlich Daten ausgeben. Um die automatische Ausgabe zu aktivieren, wählen Sie **Auto Output** im Untermenü **Serial/USB Settings** aus. Es erscheint folgende Bildschirmanzeige:

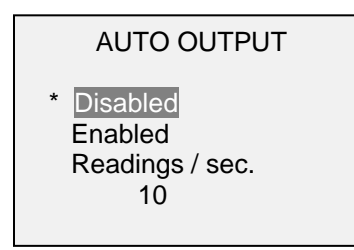

Wählen Sie **Enabled**, um die automatische Ausgabe zu aktivieren. Die Anzahl der Ablesungen pro Sekunde kann auf 1, 2, 5, 10, 25, 50, 125 oder 250 eingestellt werden. Bei der Auswahl der Datenausgaberate müssen die Fähigkeiten des empfangenden Geräts berücksichtigt werden.

Wenn Sie die Einstellungen abgespeichert haben, kehren Sie zum Hauptmenü zurück. Es erscheint folgendes Symbol in der linken unteren Ecke des Displays: IFFFF Hierdurch wird angezeigt, dass die automatische Datenausgabe aktiviert ist. Sie können die automatische Datenausgabe starten, indem Sie die Taste **DATA** drücken oder einen entsprechenden ASCII-Befehl von einem externen Gerät senden (Näheres dazu finden Sie im Unterabschnitt **Befehlseinstellungen**). Das animierte Symbol zeigt Ihnen an, dass die automatische Ausgabe begonnen hat. Drücken Sie nochmals **DATA**, um die Datenübertragung zu beenden.

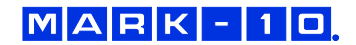

#### **13.2 Mitutoyo BCD-Einstellungen**

Dieser Ausgang wird für die Verbindung zu Datensammlern, Druckern, Multiplexern oder anderen Geräten verwendet, die Mitutoyo (Digimatic) BCD-Daten akzeptieren. Durch Drücken der Taste **DATA** oder durch Abfrage von einem Mitutoyo-Kommunikationsgerät können (bei Bedarf) einzelne Datenpunkte übertragen werden. Um den Mitutoyo-Ausgang zu aktivieren, wählen Sie das gewünschte Format – entweder mit oder ohne Polarität –aus. Es erscheint folgende Bildschirmanzeige:

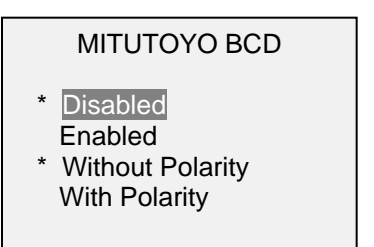

#### **13.3 Analogausgang**

Dieser Ausgang kann für Messschreiber, Oszilloskope, Datenerfassungssysteme oder andere kompatible Geräte mit analogen Eingängen verwendet werden. Der Ausgang gibt bei vollem Messbereich des Gerätes ± 1 Volt ab. Die Polarität des Signals ist bei Druckwerten positiv, bei Zugwerten negativ.

#### **13.4 Funktionen der Taste DATA (DATA Key)**

Die Taste **DATA** kann für verschiedene Funktionen konfiguriert werden. Um die Taste **DATA** zu konfigurieren, wählen Sie im Menü **DATA Key** aus. Es erscheint folgende Anzeige:

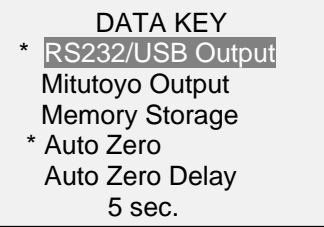

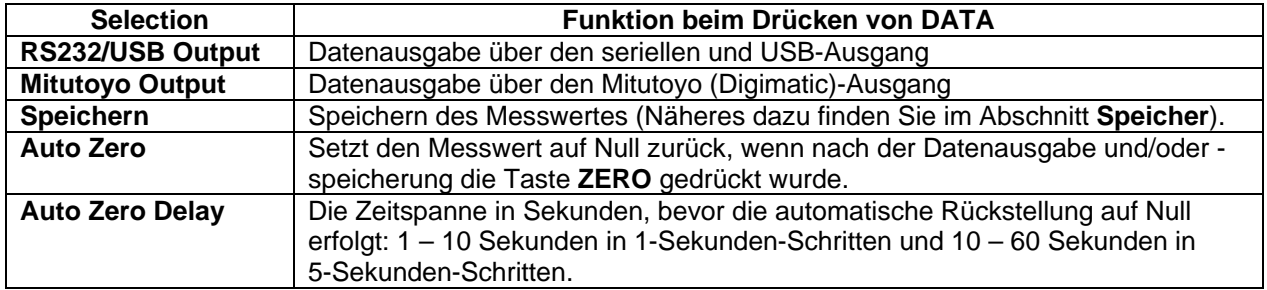

Es können beliebige Kombinationen der vorstehenden Funktionen ausgewählt werden.

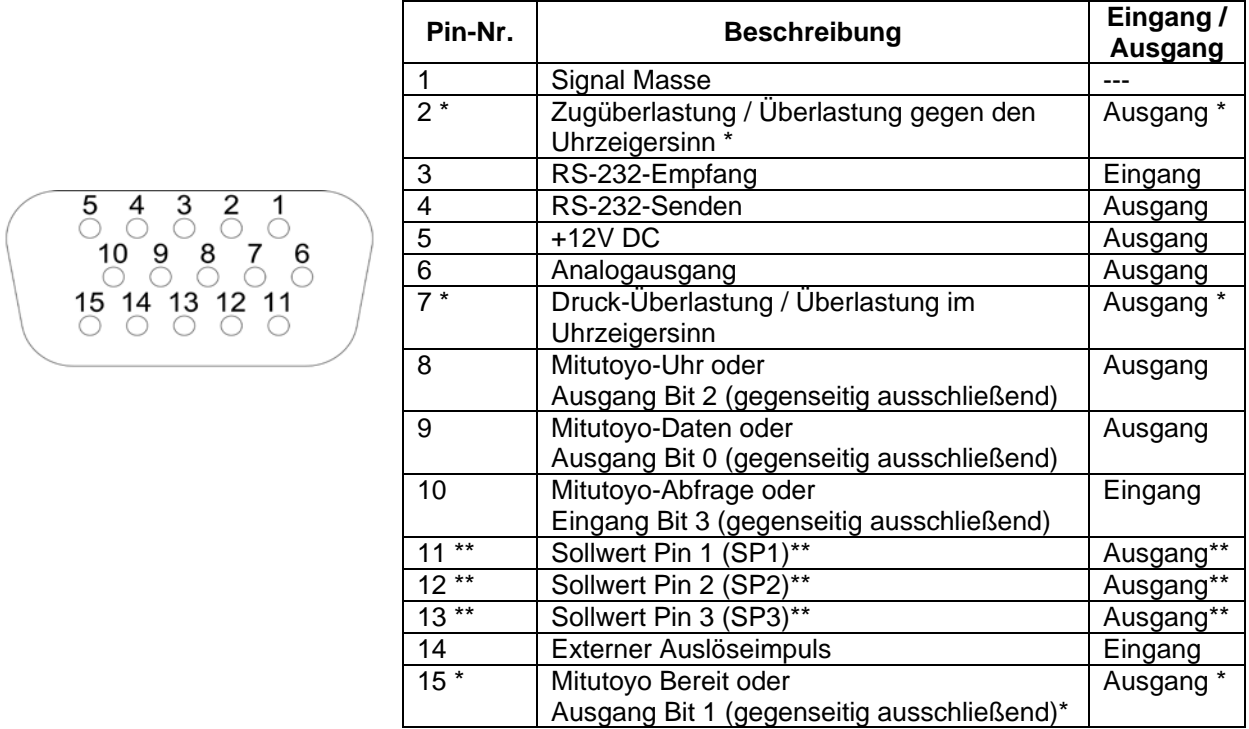

#### **13.5 Anschlussdiagramm der Pin-Belegung des E/A-Anschlusses (DB-9HD-15-Buchse)**

\*Maximale Spannung: 40V.

\*\* Die Zuweisungen der Ausgänge hängen von mehreren Faktoren ab, die in nachfolgender Tabelle beschrieben werden. Die Ausgangsfunktionen beziehen sich unabhängig vom aktuellen Modus immer auf den im Display angezeigten Primärwert.

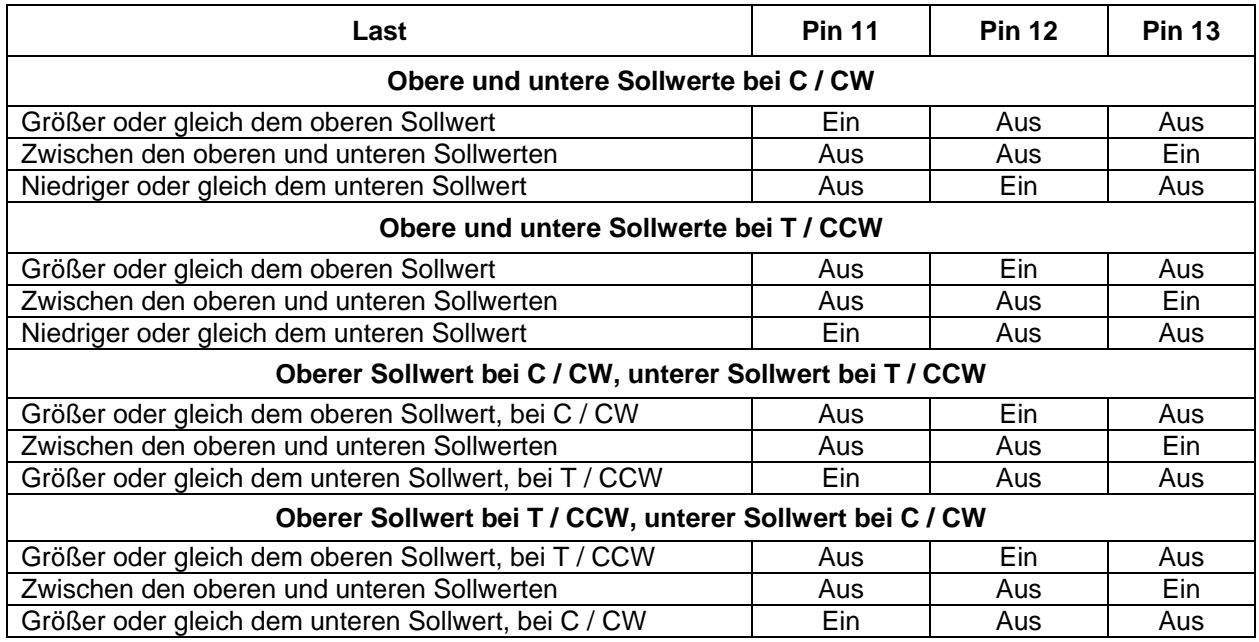

C = Druck, T = Zug, CW = im Uhrzeigersinn, CCW = gegen den Uhrzeigersinn

#### **13.6 Befehlseinstellungen / Steuersprache 2 (GCL2)**

Das 7i kann über die RS-232 oder USB-Kanäle von externen Geräten gesteuert werden. Nachfolgend finden Sie eine Liste der unterstützten Befehle und deren Erläuterungen. Alle Befehle müssen mit der Eingabetaste oder einer Kombination aus Eingabetaste + Zeilenvorschub abgeschlossen werden. Die Antwort des Messgerätes wird immer mit Eingabetaste + Zeilenvorschub abgeschlossen.

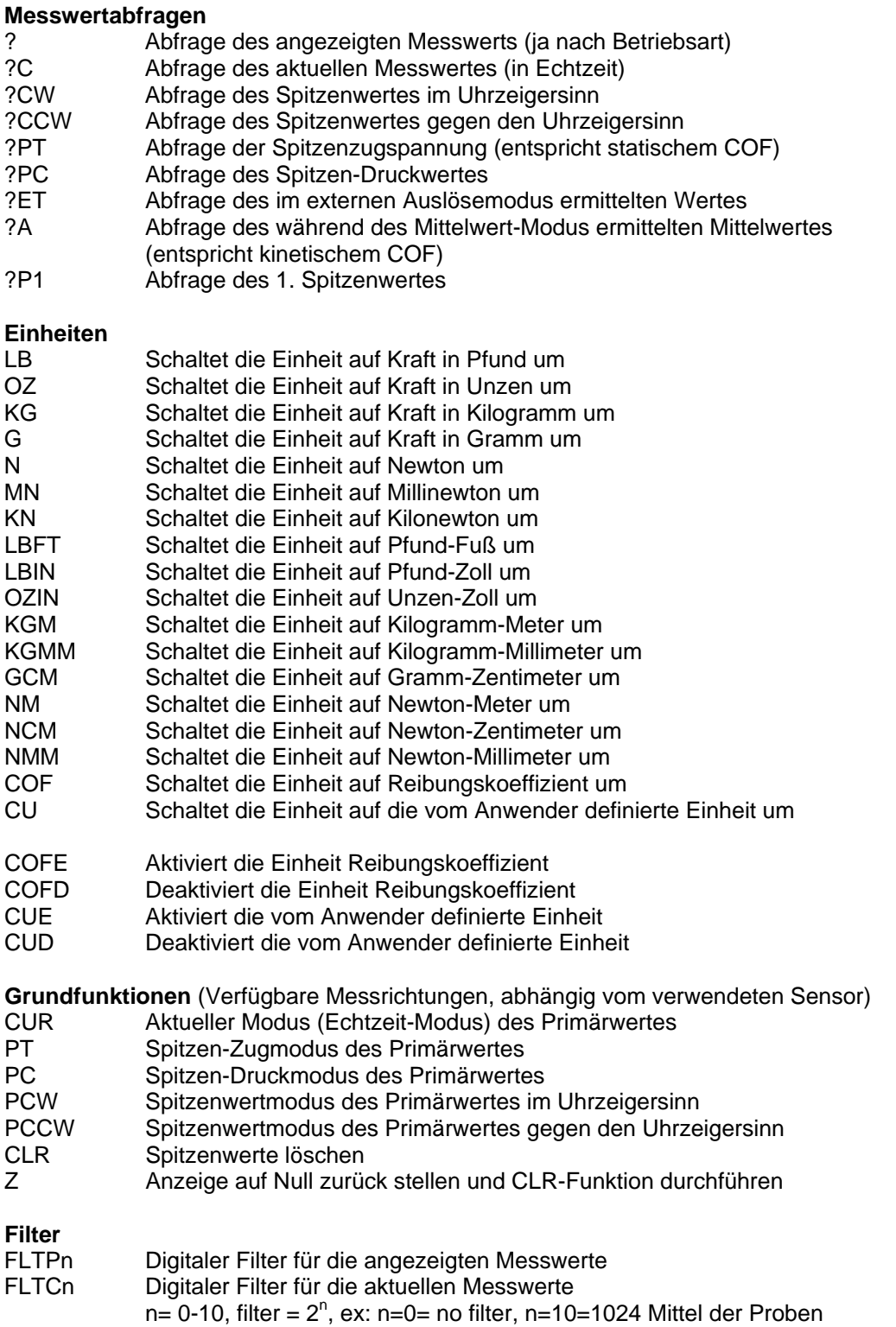

#### **Speicher und Statistiken**

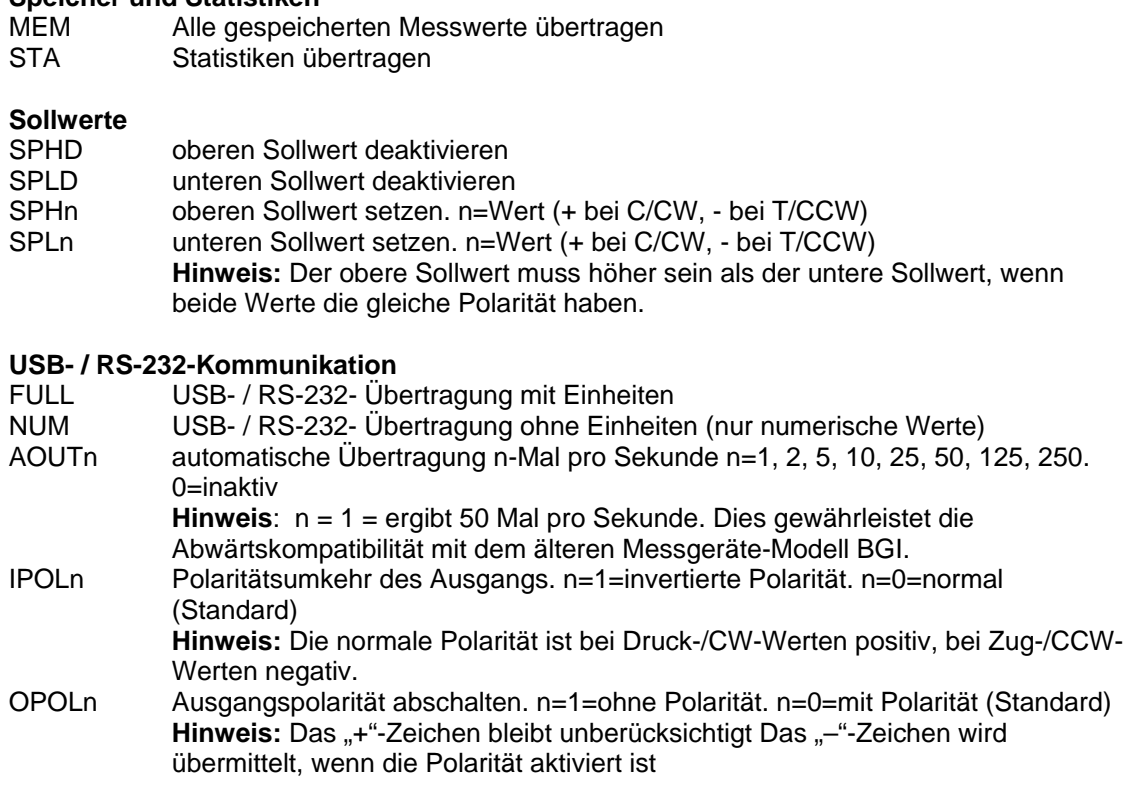

#### **Mitutoyo-Kommunikation**

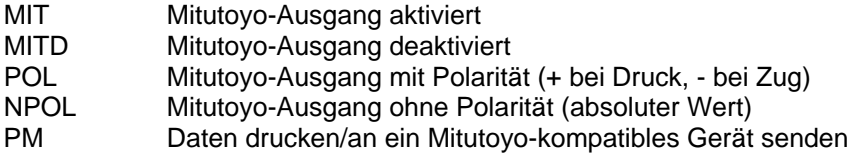

#### **Mittelwert-Modus**

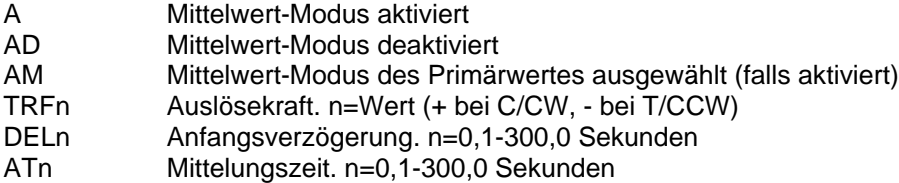

#### **Externer Auslöseimpuls**

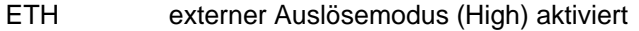

- ETL externer Auslösemodus (Low) aktiviert<br>ETHL ermittelten Messwert beim Übergang vo
- ermittelten Messwert beim Übergang von High nach Low aktiviert
- ETLH ermittelten Messwert beim Übergang von Low nach High aktiviert<br>ETD externer Auslösemodus deaktiviert
- externer Auslösemodus deaktiviert

## **Eingangs- /Ausgangs-Bits**

- Sn Ausgangs-Bit einstellen (Open-Drain, Pull-Up zu Masse). n=0, 1, 2<br>Cn Ausgangs-Bit löschen. n=0, 1, 2
- Ausgangs-Bit löschen. n=0, 1, 2
- Rn aktuellen Status des Ausgangs-Bits oder Wert des Eingangs-Pins anzeigen. n=0, 1, 2 ,3

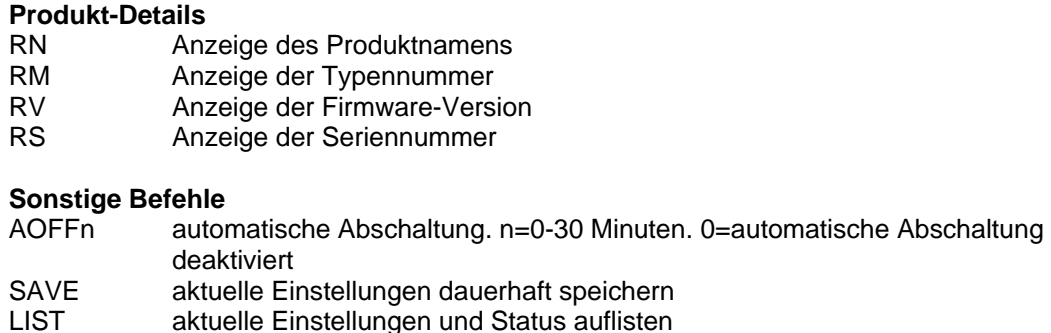

Nachfolgend ein Beispiel einer AUFLISTUNG einer Ausgabe: V1.00;LBF;CUR;FLTC8;FLTP1;AOUT00;AOFF5;FULL;IPOL0;OPOL0;MIT;POL;B0

Die Felder werden durch ein Komma "," getrennt. Das erste Feld zeigt die Firmware-Version, das letzte Feld zeigt die verbleibende Akkuleistung (B0 = volle Ladung, B3 = Mindestleistung). Alle anderen Felder zeigen den Status der Einstellungen und Funktionen mit den gleichen Abkürzungen wie die Befehle, mit denen sie eingestellt werden.

Erkannte Fehler werden mittels der folgenden Fehlercodes zurückgemeldet:

- \*10 korrekter Befehl
- \*11 nicht zutreffend/keine Angabe
- \*21 ungültige Angabe
- \*22 Wert zu groß

## <span id="page-34-0"></span>**14 KALIBRIERUNG**

#### **14.1 Physikalische Erstinstallation**

Der Sensor sollte senkrecht an einem Prüfstand oder einer Befestigung montiert werden, die robust genug ist, um einer Belastung standzuhalten, die der Sensorkapazität entspricht. Zusammen mit den entsprechenden Halterungen und Armaturen müssen zertifizierte Eigengewichte, Drehmomentstangen/ räder und/oder Master-Wägezellen verwendet werden. Beim Umgang mit solchen Geräten ist Vorsicht geboten.

#### **14.2 Kalibrierungsverfahren**

Im Interesse der Einfachheit und Kürze wird in den folgenden Anweisungen nur Kraft-Terminologie verwendet. Dieser Wortlaut wird nur angezeigt, wenn ein Kraftsensor kalibriert wird. Wenn ein Drehmoment-Sensor kalibriert wird, werden die Begriffe **COMPRESSION** (Druck) und **TENSION** (Zug) durch **CLOCKWISE** (im Uhrzeigersinn) und **COUNTER-CLOCKWISE** (gegen den Uhrzeigersinn) ersetzt.

1. Wählen Sie im Menü **Calibration** aus. Es erscheint folgende Anzeige:

**CALIBRATION** Enter # cal points (1 to 10) Compression: 5 Tension: 5

Der Sensor kann mit bis zu 10 Punkten in jeder Richtung kalibriert werden. Geben Sie die Anzahl der Kalibrierungspunkte für jede Richtung (Druck und Zug oder im Uhrzeigersinn bzw. gegen den Uhrzeigersinn) ein. Es muss mindestens ein Punkt für jede Richtung ausgewählt werden. Bei Sensor mit nur einer Richtung, wie der Mark-10-Serie R02 ist nur eine Richtung erlaubt.

Hinweis: Um eine Genauigkeit von ± 0,1% + Sensor zu erreichen, empfiehlt es sich, der Sensor mit mindestens 5 gleichmäßigen Schritten in beiden Richtungen zu kalibrieren. Beispielsweise sollte ein Sensor mit einer Kapazität von 10 lbF in jeder Richtung mit Belastungen von 2, 4, 6, 8 und 10 lbF kalibriert werden.

2. Sie können das Menü **Calibration** jeder Zeit durch Drücken der Taste **ESCAPE** verlassen. Es erscheint folgende Anzeige:

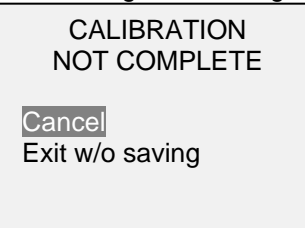

Mit der Auswahl von "Cancel" gelangen Sie wieder zurück zur Kalibrierung. Mit der Auswahl von "Exit w/o saving" gelangen Sie zum Menü, ohne Veränderungen zu speichern.

3. Nachdem Sie die Anzahl der Kalibrierungspunkte eingegeben haben, drücken Sie die Taste **ENTER**. Es erscheint folgende Anzeige:

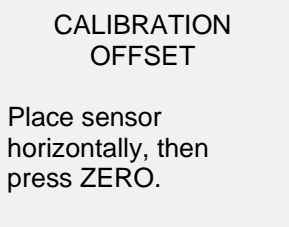

4. Legen Sie den Kraftsensor horizontal auf eine ebene, vibrationsfreie Oberfläche und drücken Sie anschließend die Taste **ZERO**. Das Messgerät berechnet die internen Abweichungen und folgendes Display erscheint:

CALIBRATION **OFFSET** Please wait…

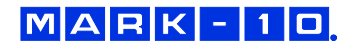

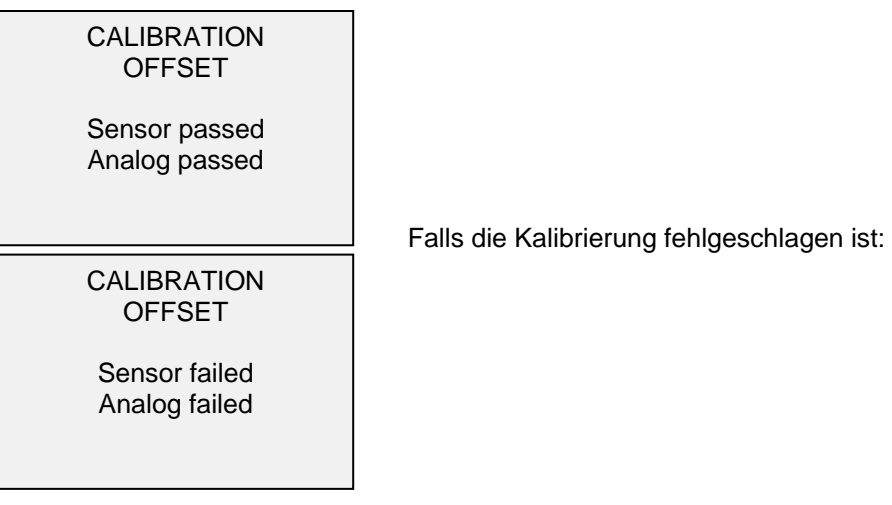

5. Nach der Berechnung der Abweichungen erscheint folgendes Display:

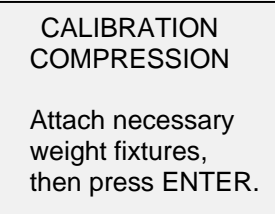

Montieren Sie nach Bedarf die Befestigungselemente (Klammern, Haken, usw.) für das Gewicht. Bringen Sie jetzt noch keine Gewichte oder Kalibrierungslasten an. Drücken Sie **ENTER**.

6. Es erscheint folgende Anzeige:

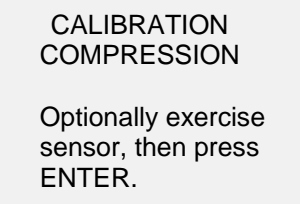

Optional können Sie den Sensor einige Male (falls möglich, bei vollem Messbereich) betätigen. Drücken Sie anschließend die Taste **ENTER**.

7. Es erscheint folgende Anzeige:

```
CALIBRATION
 COMPRESSION
   Gain adjust
Apply full scale load
10.000 lbF +/-20%,
then press ENTER.
```
Bringen Sie ein Gewicht an, das dem vollen Messbereich des Gerätes entspricht und drücken Sie die Taste **ENTER**.

8. Nach der vorübergehenden Anzeige "Please wait..." erscheint das folgende Display:

CALIBRATION **COMPRESSION** Ensure no load, then press ZERO.

Entfernen Sie die in Schritt 8 angewendete Last, lassen Sie die Befestigungselemente an Ort und Stelle, und drücken Sie die Taste **ZERO**.

9. Es erscheint folgende Anzeige:

CALIBRATION **COMPRESSION** Apply load 1 OF 5 Enter load: 2.000 lbF Press ENTER.

Mit den Tasten **UP** und **DOWN** können Sie die Belastungswerte nach Bedarf anpassen. Die Belastungswerte werden standardmäßig in die gleichen Schritte aufgeteilt, wie sie zuvor bei der Anzahl der Datenpunkte eingegeben wurden (gleiche Schritten werden für optimale Ergebnisse empfohlen). Beispielsweise sind bei einem Sensor mit einer Kapazität von 50 lbF, das mit 5 Datenpunkten kalibriert wurde, die Belastungswerte standardmäßig 10, 20, 30, 40 und 50 lb. Bringen Sie die Kalibrierungslast an. Drücken Sie anschließend die Taste **ENTER**.

Wiederholen Sie die vorstehenden Schritte für alle ausgewählten Datenpunkte.

10. Nachdem alle Druck-Kalibrierungspunkte abgeschlossen sind, erscheint folgende Anzeige:

CALIBRATION COMPRESSION COMPLETE Reverse direction for tension. Attach necessary weight fixtures, then press ENTER.

Drücken Sie **ENTER**.

11. Nachdem die Zug-Kalibrierung abgeschlossen ist, erscheint folgendes Display:

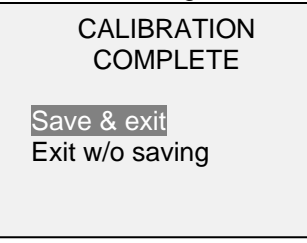

Um die Kalibrierungsdaten zu speichern, wählen Sie "Save & Exit". Um das Menü ohne Datenspeicherung zu verlassen, wählen Sie "Exit without saving".

12. Eventuelle Fehler werden mit folgenden Anzeigen gemeldet:

CALIBRATION Units must be gF. Please try again Press ENTER.

Anzeige zu Beginn einer Kalibrierung, falls eine nicht erlaubte Einheit ausgewählt wurde.

CALIBRATION

Load not stable.

Please try again.

Stellen Sie sicher, dass die Last nicht in irgendeiner Art und Weise schwingt, pendelt oder vibriert. Versuchen Sie es anschließend erneut.

CALIBRATION **COMPRESSION** Load too low. Please try again.

#### **Ursachen:**

- 1. Die Kalibrierungsgewicht entspricht nicht dem eingestellten Wert.
- 2. Überzeugen Sie sich bei Verwendung eines konfigurierbaren PTA-Adapters davon, dass die Ausgangssignalleitungen (SG+ und SG-) an den entsprechenden Anschlussklemmen angeschlossen wurden. Bei manchen Sensorherstellern ist SG+ ein Druckwert, bei anderen ein Zugwert. Wenn das Messgerät eine Druckbelastung erwartet, jedoch ein Zugsignal erhält, kann die Kalibrierung nicht fortgesetzt werden. Stellen Sie sicher, dass die Zug-/Druck-Anzeige auf dem Hauptbildschirm der Lastrichtung entspricht und vertauschen Sie ggf. die Signalleitungen.

CALIBRATION **TENSION** 

Load too close to previous. Please try again.

Der eingegebene Kalibrierungspunkt liegt zu nah am vorhergehenden Punkt.

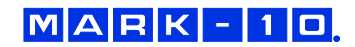

## <span id="page-39-0"></span>**15 PASSWÖRTER (PASSWORDS)**

Es können zwei separate Passwörter gesetzt werden, um den Zugang zum Abschnitt Kalibrierung und zum Menü und anderen Tasten zu steuern. Um zu den Passwort-Einstellungen zu gelangen, wählen Sie im Menü **Passwords**. Es erscheint folgende Anzeige:

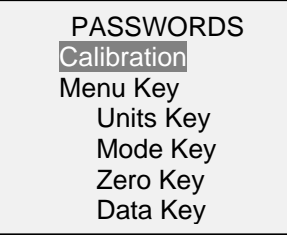

#### **15.1 Passwort für die Kalibrierung (Calibration Password)**

Wählen Sie im Untermenü **Calibration** aus. Es erscheint folgende Anzeige:

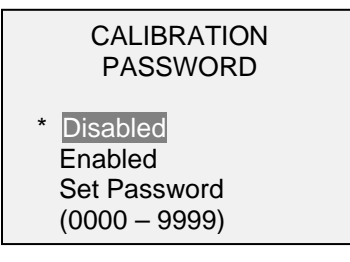

Um das Passwort zu setzen, wählen Sie **Enabled** und anschließend **Set Password**. Mit den Tasten **UP** und **DOWN** können Sie die Werte erhöhen bzw. verringern (von 0 bis 9999). Wenn der gewünschte Wert ausgewählt wurde, drücken Sie **ENTER** und anschließen **ESC**, um das Untermenü zu verlassen.

#### **15.2 Passwort für die Taste MENU**

Falls aktiviert, muss immer wenn die Taste **MENU** betätigt wird, ein Passwort eingegeben werden. Wählen Sie im Untermenü **Menu Key** aus. Verfahren Sie genauso wie oben beschrieben.

#### **15.3 Sperren anderer Tasten**

Andere Tasten können einzeln gesperrt werden. Wählen Sie eine beliebige Tastenkombination (**UNITS, MODE**, **ZERO**, **DATA**), indem Sie im **Passwords**-Untermenü **ENTER** drücken. Wenn eine gesperrte Taste gedrückt wird, wird die Meldung "KEY PROTECTED" (Taste gesperrt) ausgegeben und das vorherige Display angezeigt.

#### **15.4 Passwort-Eingabeaufforderung**

Wenn Passwörter aktiviert wurden, wird beim Drücken der Taste **MENU** oder beim Zugriff auf den Abschnitt **Calibration** Folgendes angezeigt:

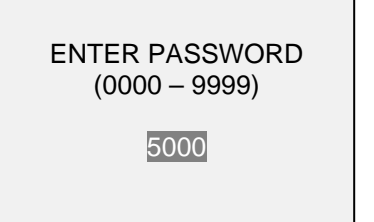

Wählen Sie mit den Tasten **UP** und **DOWN** das richtige Passwort und drücken Sie dann **ENTER**, um fortzufahren.

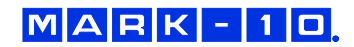

Wenn ein falsches Passwort (incorrect password) eingegeben wurde, erscheint folgende Anzeige:

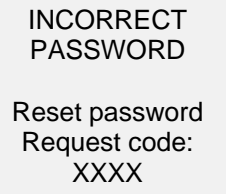

Ī

Um das Passwort neu einzugeben, drücken Sie ESC, um zum Hauptmenü zurückzukehren. Versuchen Sie anschließend, Zugang zur gewünschten Funktion zu erhalten und geben Sie das Passwort nach Aufforderung ein.

Wenn Sie das Passwort vergessen haben, kann es zurückgesetzt werden. Drücken Sie die Taste **ENTER**, um einen *Anforderungscode* zu erzeugen. Den *Anforderungscode* müssen Sie dann an Mark-10 oder einen Vertragshändler übermitteln, der Ihnen dann einen entsprechenden *Authorisierungscode* zukommen lässt. Geben Sie den *Aktivierungscode* ein, um das Passwort zu deaktivieren.

## <span id="page-40-0"></span>**16 WEITERE EINSTELLUNGEN**

#### **16.1 Automatische Abschaltung (Automatic Shutoff)**

Das Messgerät kann so konfiguriert werden, dass es sich im Batteriebetrieb nach einer gewissen Zeit ohne Aktivität automatisch ausschaltet. Inaktivität wird als Abwesenheit von Tastendrücken oder Lastveränderungen von 100 Zählwerten oder weniger definiert. Um zu den digitalen Filtereinstellungen zu gelangen, wählen Sie im Menü **Automatic Shutoff**. Es erscheint folgende Anzeige:

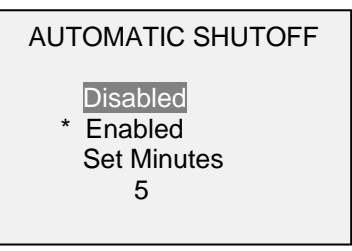

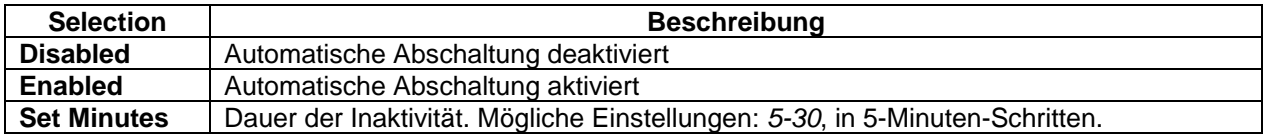

**Hinweis:** Wenn das Netzteil eingesteckt ist, ignoriert das Messgerät diese Einstellungen und bleibt eingeschaltet, bis die Taste **POWER** gedrückt wird.

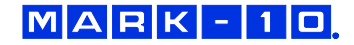

#### **16.2 Hintergrundbeleuchtung (Backlight)**

Obwohl die Hintergrundbeleuchtung jederzeit durch Drücken der Taste **BACKLIGHT** ein- und ausgeschaltet werden kann, können verschiedene Ersteinstellungen (nach dem Einschalten des Messgerätes) vorgenommen werden. Um zu diesen Einstellungen zu gelangen, wählen Sie im Menü **Backlight**. Es erscheint folgende Anzeige:

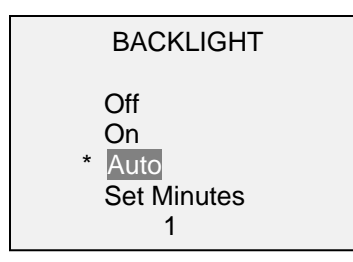

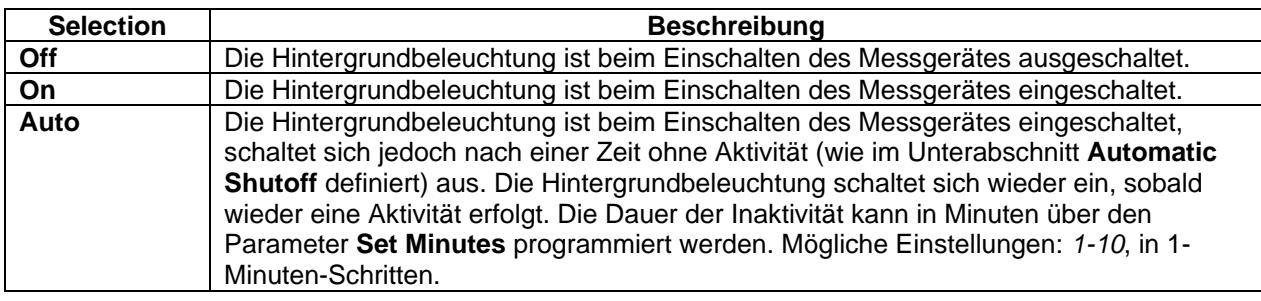

**Hinweis:** Wenn das Netzteil eingesteckt ist, ignoriert das Messgerät diese Einstellungen und die Hintergrundbeleuchtung bleibt eingeschaltet, bis die Taste **BACKLIGHT** gedrückt wird. Die Auswahl der Einstellungen **On** oder **Off** im Menü **Backlight** schaltet die Hintergrundbeleuchtung manuell ein oder aus, als ob die Taste Backlight gedrückt worden wäre.

#### **16.3 LCD Contrast (LCD-Kontrast)**

Der Kontrast des Displays kann angepasst werden. Wählen Sie im Menü **LCD Contrast** aus. Es erscheint folgende Bildschirmanzeige:

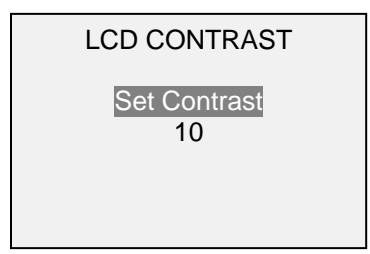

Drücken Sie **ENTER**, um den Kontrast einzustellen. Wählen Sie einen Wert von 0 bis 25, wobei 25 den höchsten Kontrast bedeutet.

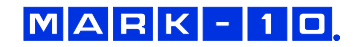

#### **16.4 Töne (Tones)**

Es können für alle Tastenbetätigungen und Warnungen, wie z. B. Überlastung, Sollwert erreicht, etc. akustische Signale aktiviert werden. Die Sollwert-Warnung kann entweder als ein kurzzeitiger Ton oder als Dauerton konfiguriert werden (bis die Belastung wieder auf einen Wert zwischen den Sollwerten zurückgesetzt wird). Um die Funktionen für die akustischen Signale zu konfigurieren, wählen Sie im Menü **Tones** aus. Es erscheint folgende Bildschirmanzeige:

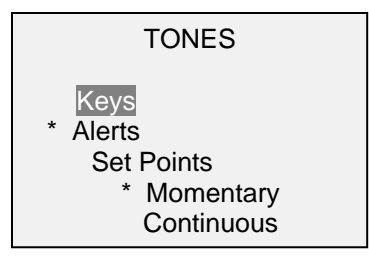

#### **16.5 Ersteinstellungen (Initial settings)**

Dieser Abschnitt dient dazu, die Grundeinstellungen nach dem Einschalten des Messgerätes zu konfigurieren. Es können die zunächst angezeigten Maßeinheiten und der primäre Messmodus konfiguriert werden. Um zu diesen Einstellungen zu gelangen, wählen Sie im Menü **Initial Settings**. Es erscheint folgende Bildschirmanzeige:

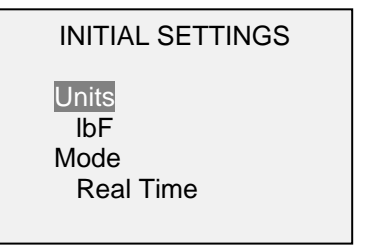

#### **16.6 Auf Werkseinstellungen zurücksetzen (Restore Default Settings)**

Durch die Auswahl von **Restore Defaults** im Menü können die Werkseinstellungen wieder hergestellt werden. Die Werkseinstellungen finden Sie im Abschnitt **Technische Daten**. Es erscheint folgende Bildschirmanzeige:

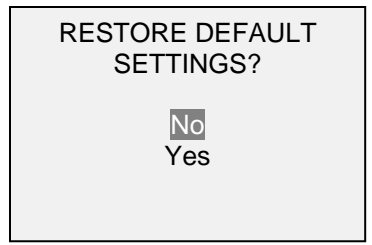

#### **16.7 Informations- / Begrüßungsbildschirm**

Folgendes Display wird beim Einschalten und angezeigt und kann jederzeit abgerufen werden, indem Sie im Menü **Information** auswählen:

Digital Indicator Model M7i Ind. SN: 1234567 Sensor: MR51-50 Sensor SN: 9876543 Version: 1.0

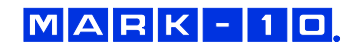

## <span id="page-43-0"></span>**17 TECHNISCHE DATEN**

## **17.1 Allgemein**

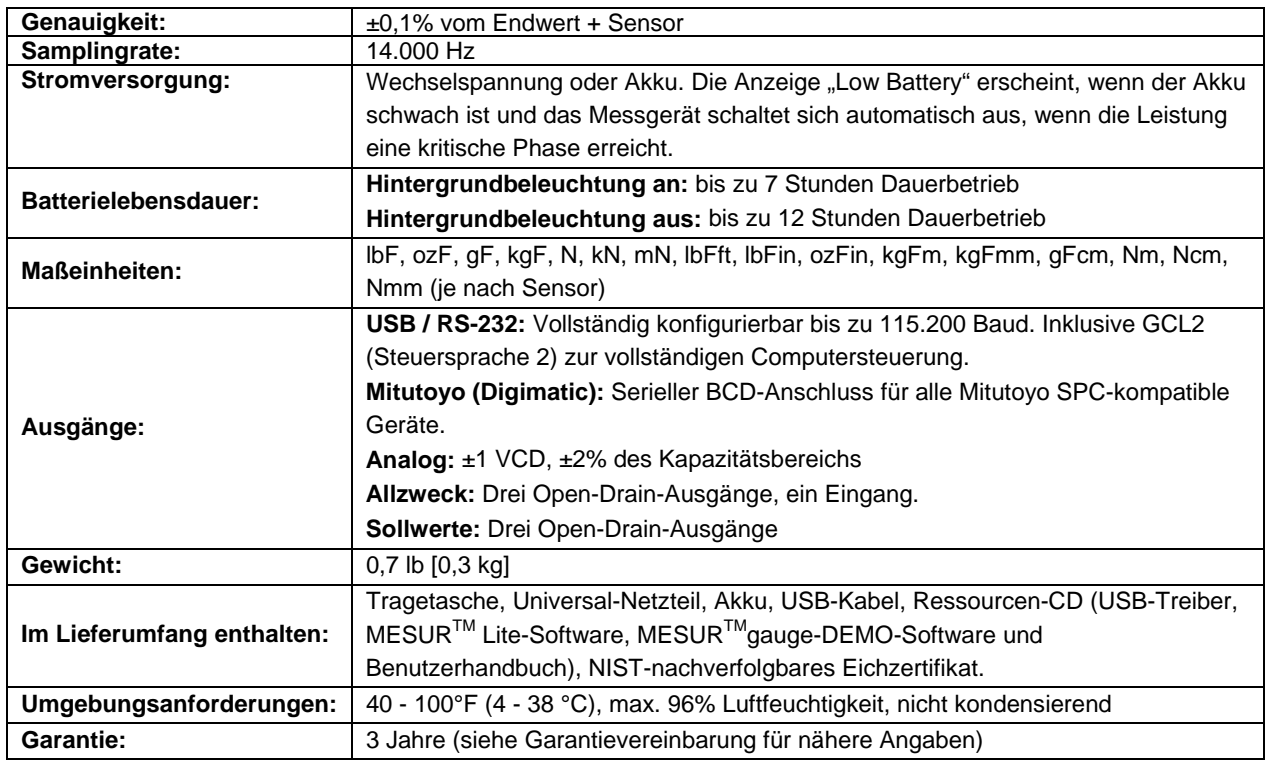

## **17.2 Werkseinstellungen**

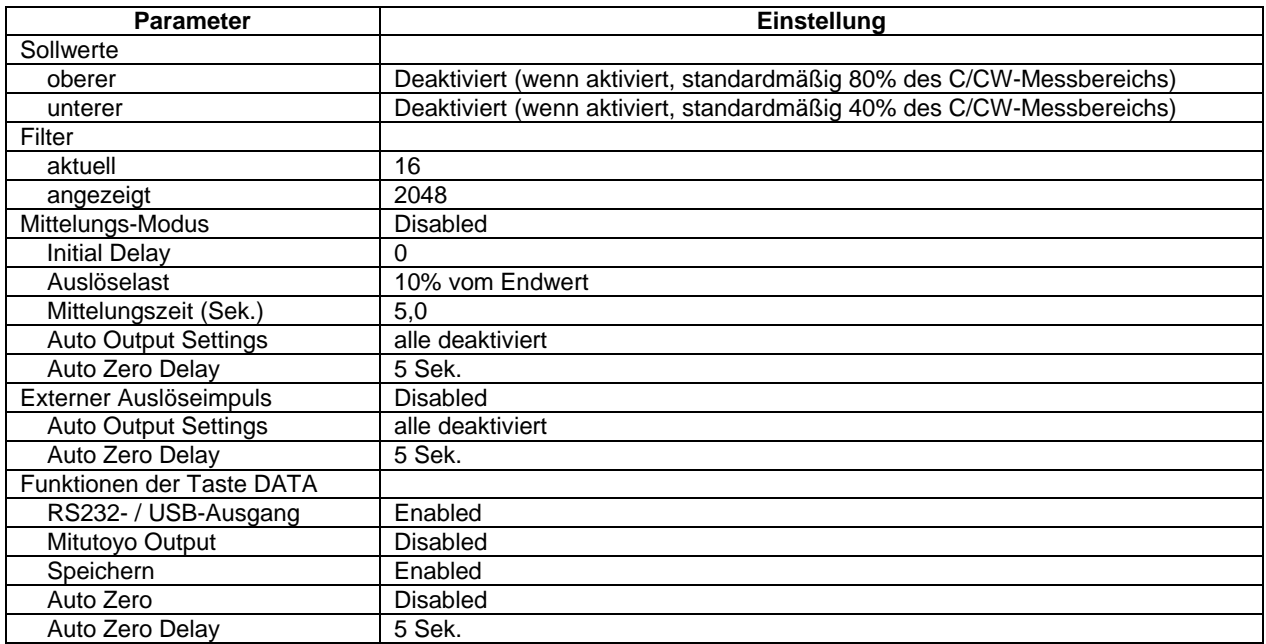

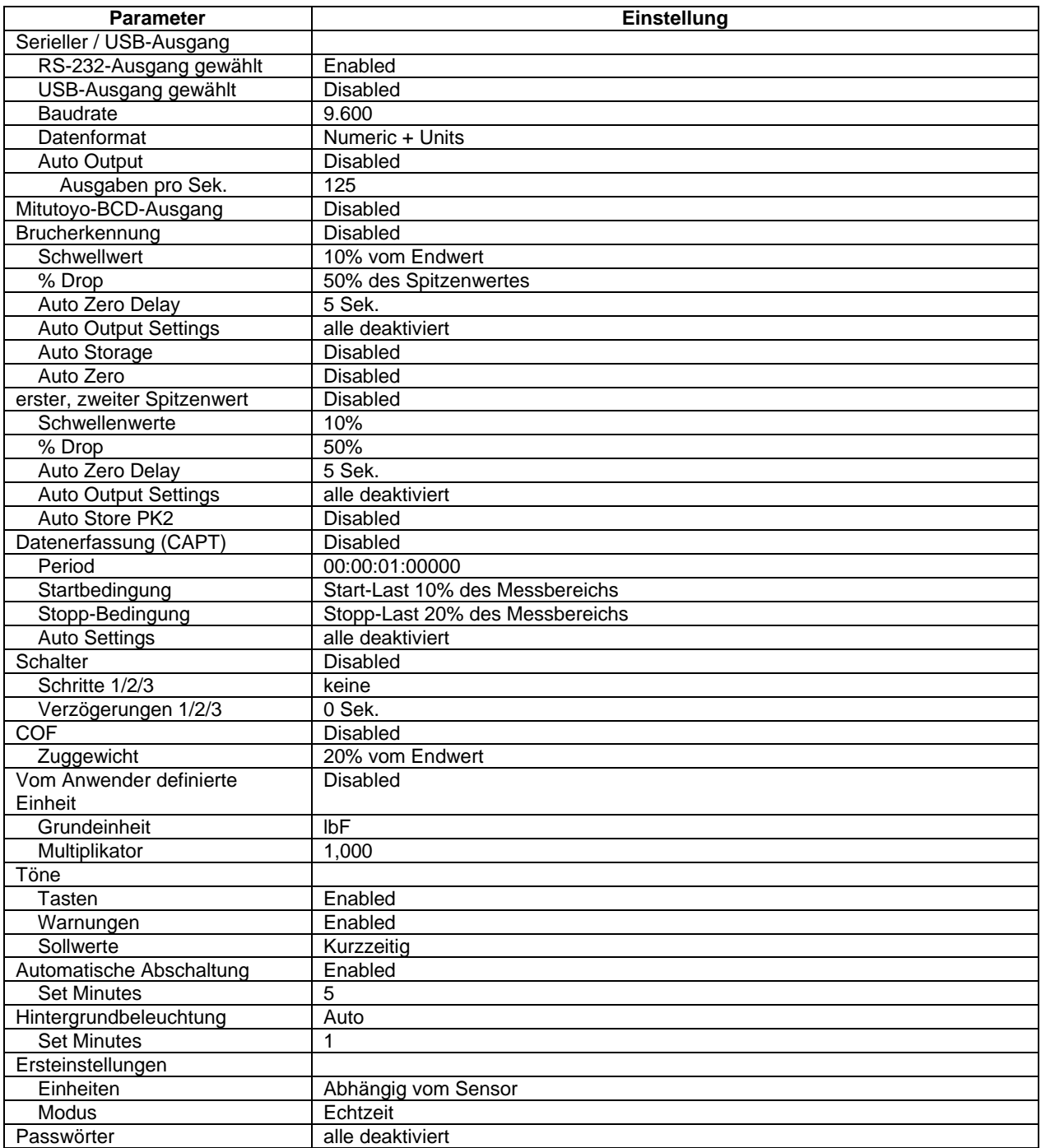

## **17.3 Abmessungen (in [mm])**

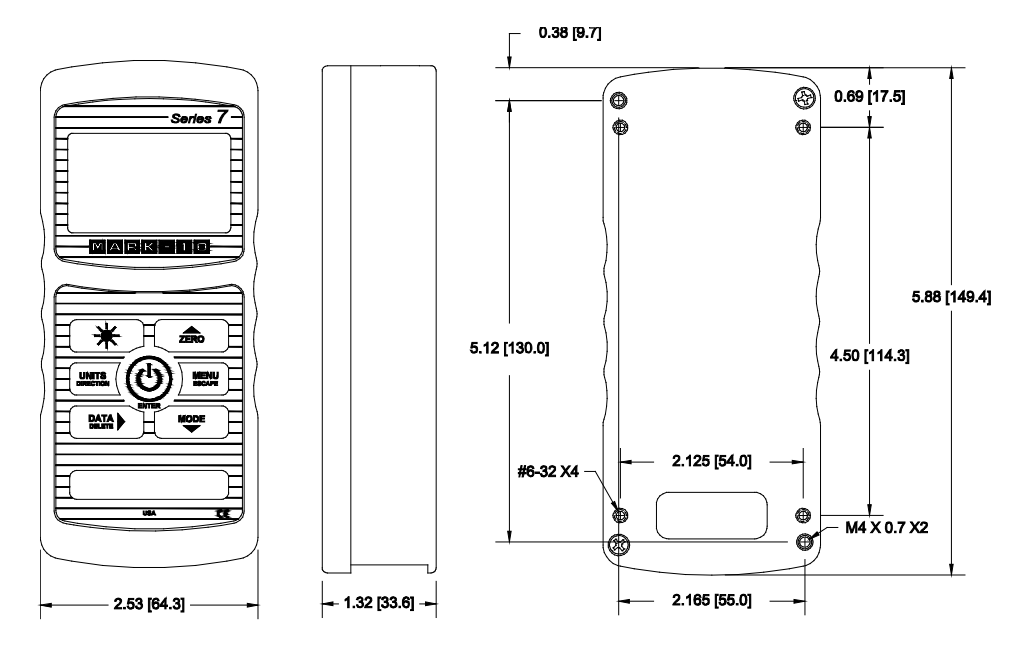

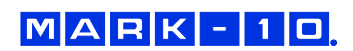

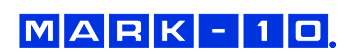

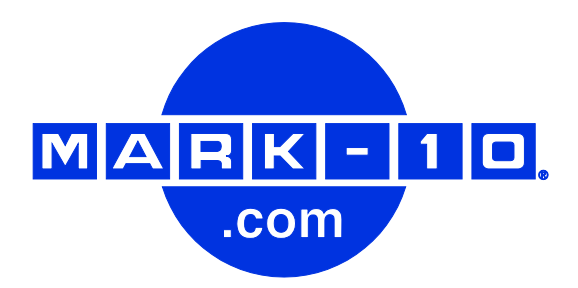

*Die Mark-10 Corporation ist seit 1979 ein Vorkämpfer in den Bereichen Kraft- und Drehmomentmessung. Wir streben an, durch Spitzenleistungen im Produkt-Design, in der Fertigung und im Kunden-Support eine Kundenzufriedenheit von 100% zu erreichen. Neben unserem Standard-Produktsortiment bieten wir Modifikationen und individuelle Designs für OEM-Anwendungen an. Unser Engineering-Team ist bestrebt, alle Sonderwünsche zu erfüllen. Bitte nehmen Sie für weitere Informationen oder Verbesserungsvorschläge Kontakt mit uns auf.* 

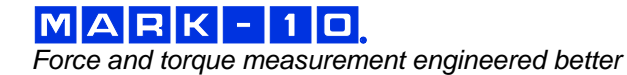

*Mark-10 Corporation* 11 Dixon Avenue Copiague, NY 11726 USA 1-888-MARK-TEN Tel.: +1 631-842-9200 Fax: +1 631-842-9201 Internet: www.mark-10.com  $E-Mail: info@mark-10.com$   $32-1176-3$